**Intel 7260M2NA** 

**User Guide**

**Revision 1.0, August‐2014**

Document Number: N/A

**Revision History**

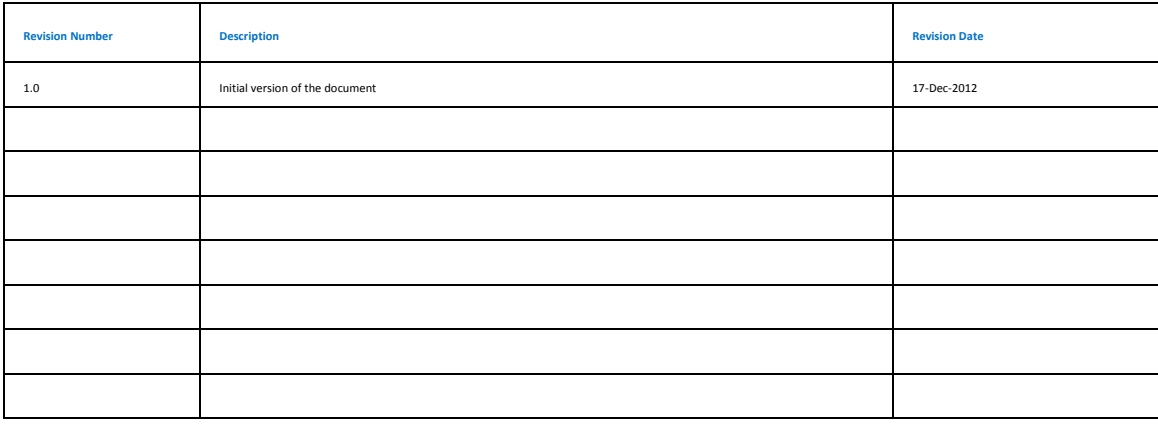

Rev. 1.0, September‐2012 2/60 Hardware User Guide, Document Number: N/A

## **Contents**

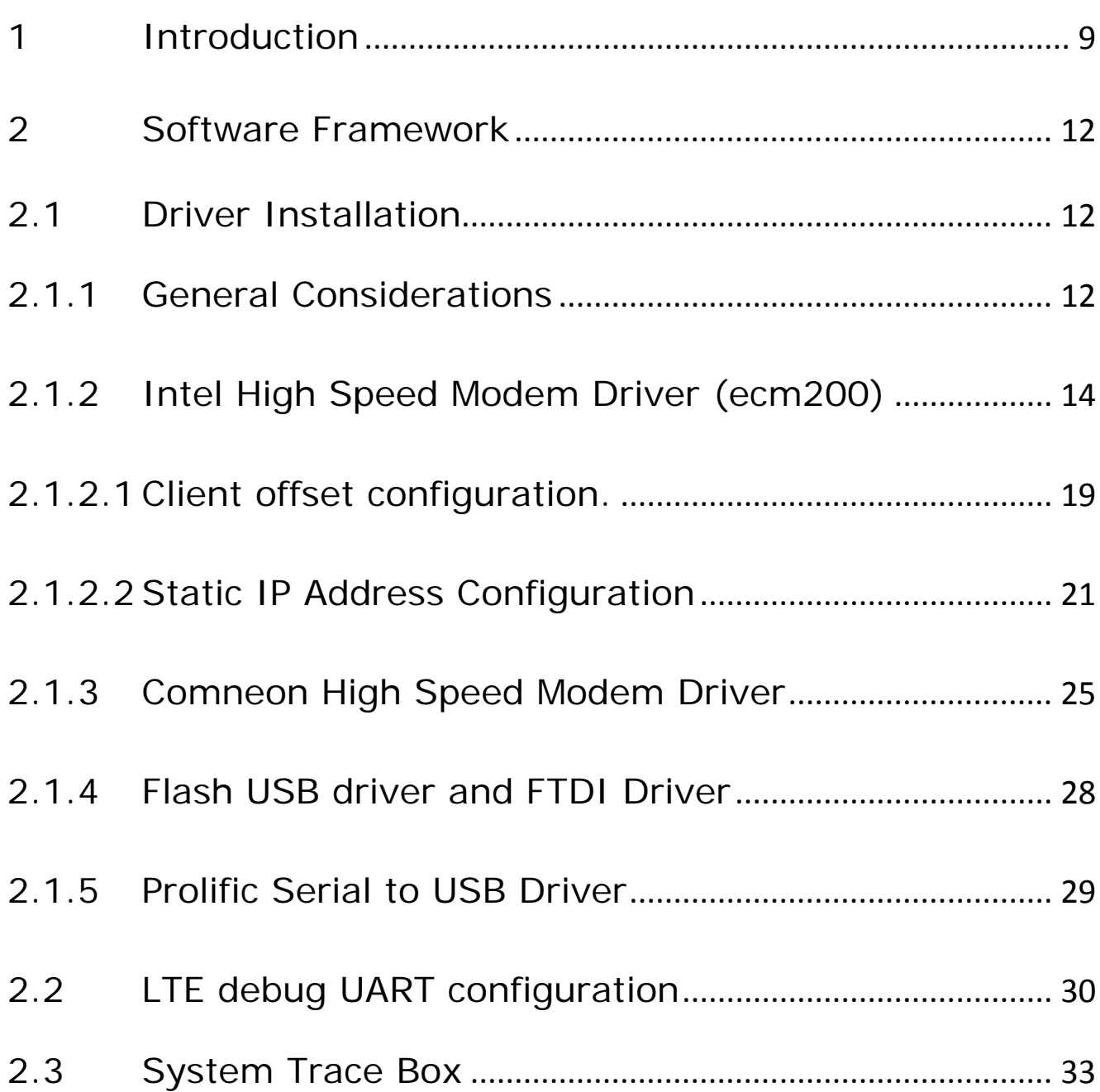

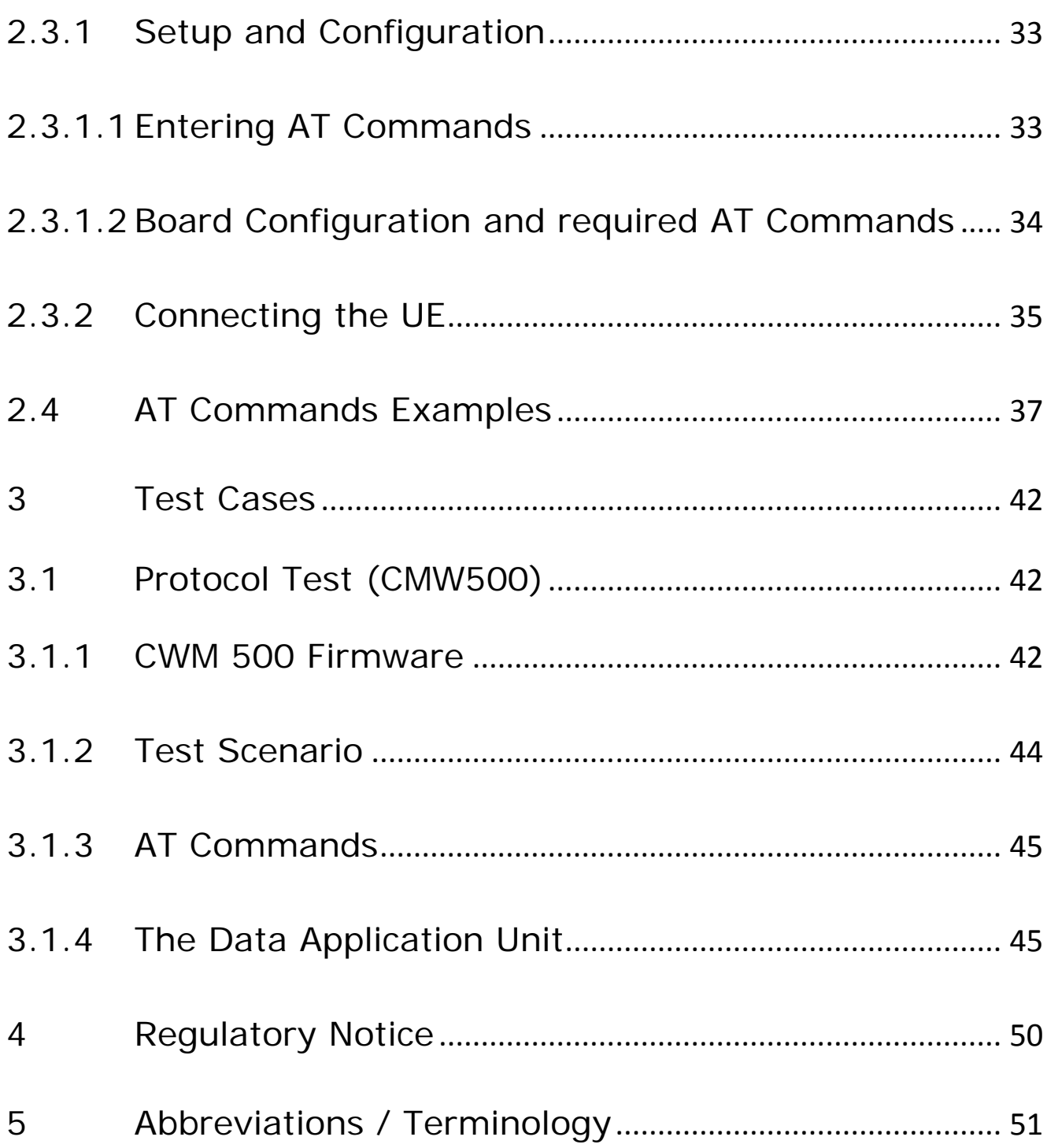

Appendix A ...................................................Definitions/Explanations ....................................................................................................... 53

#### **Figures**

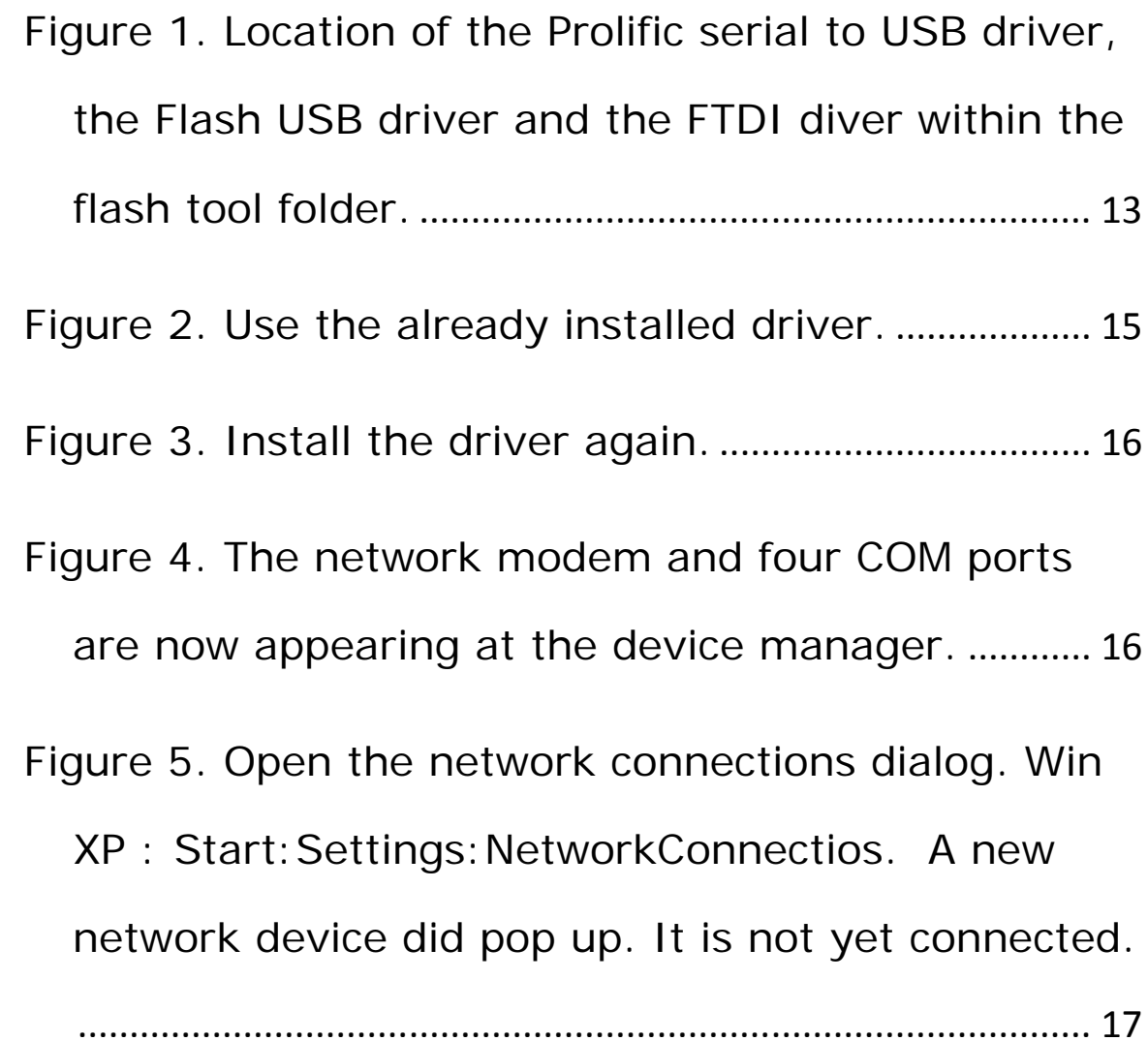

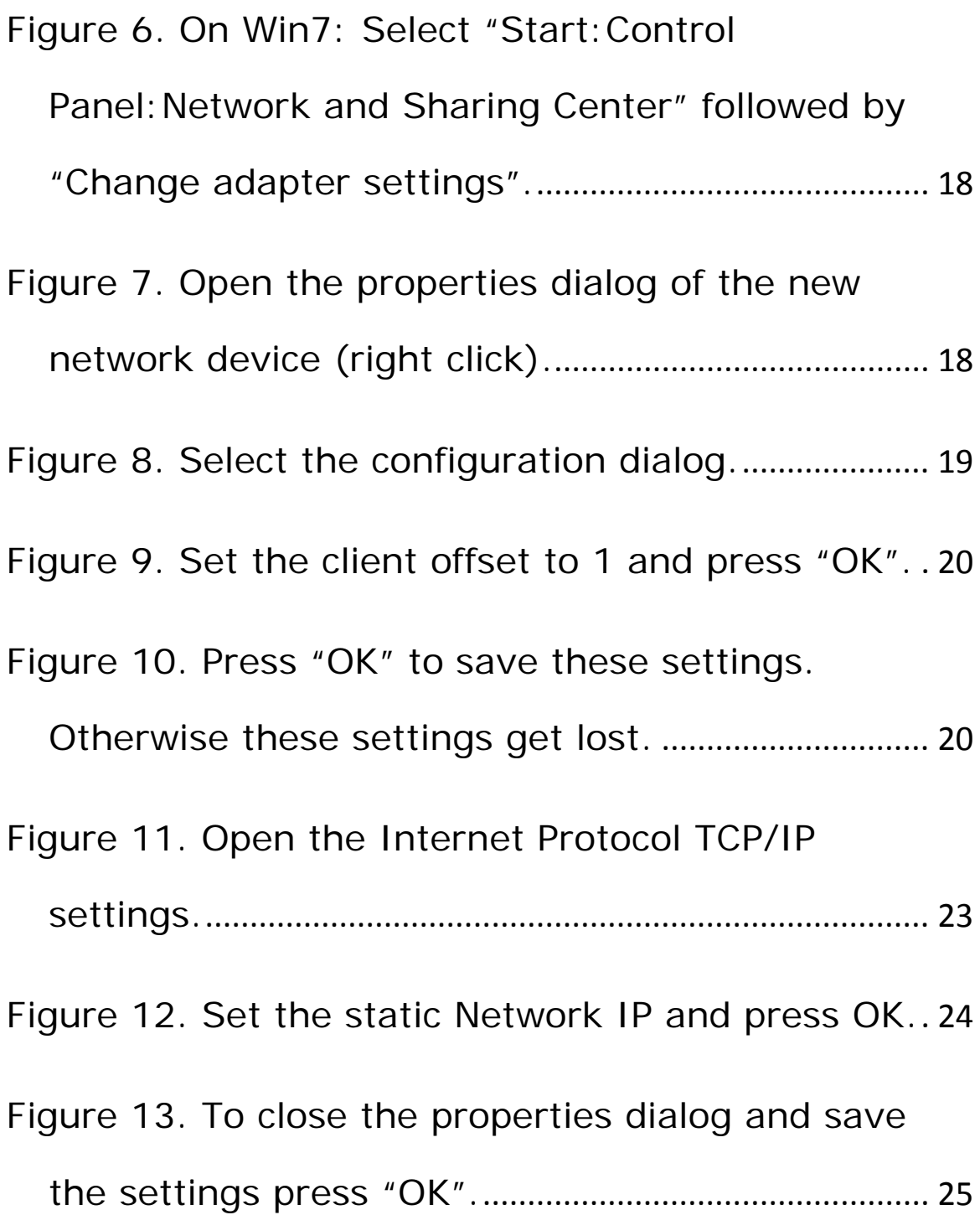

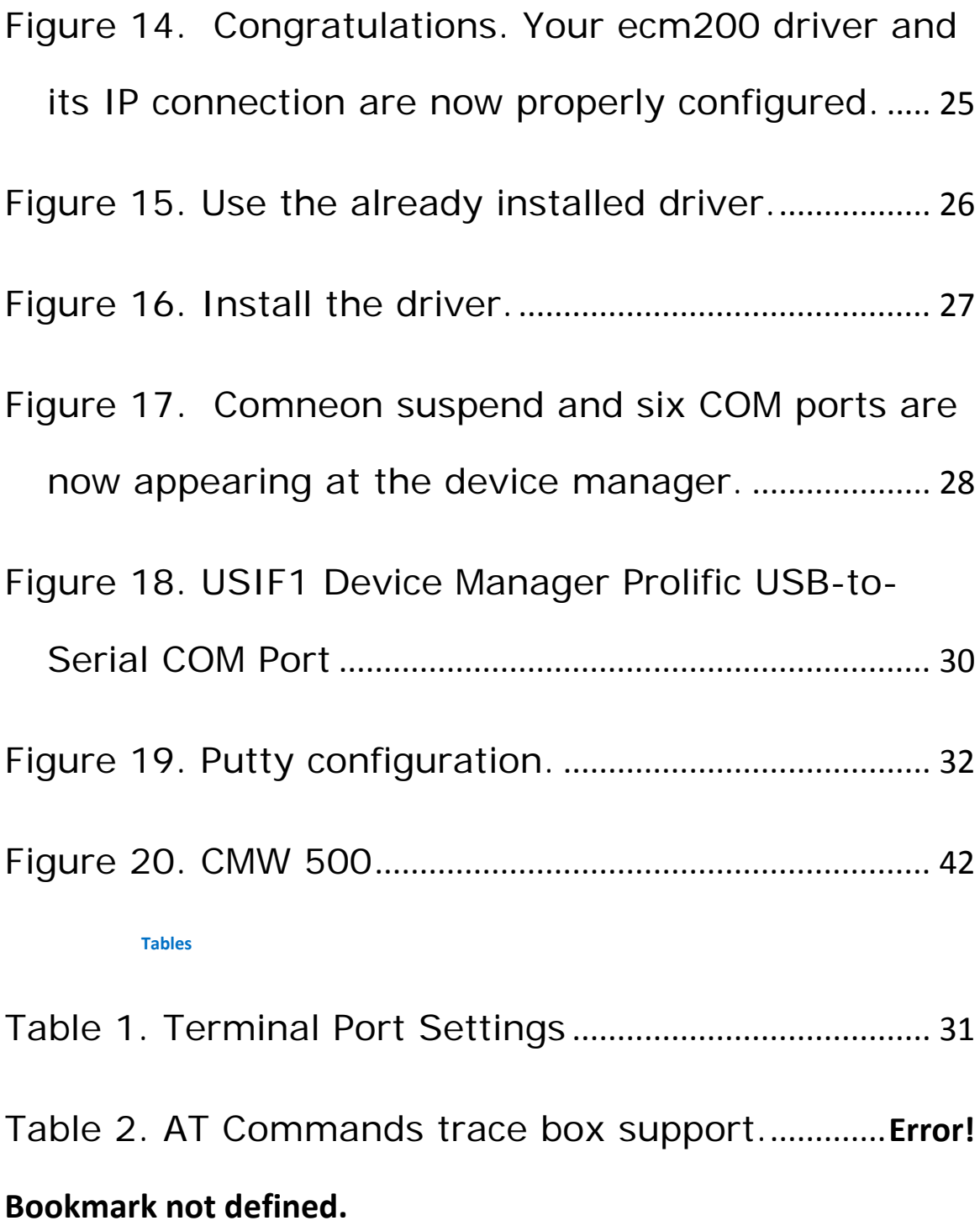

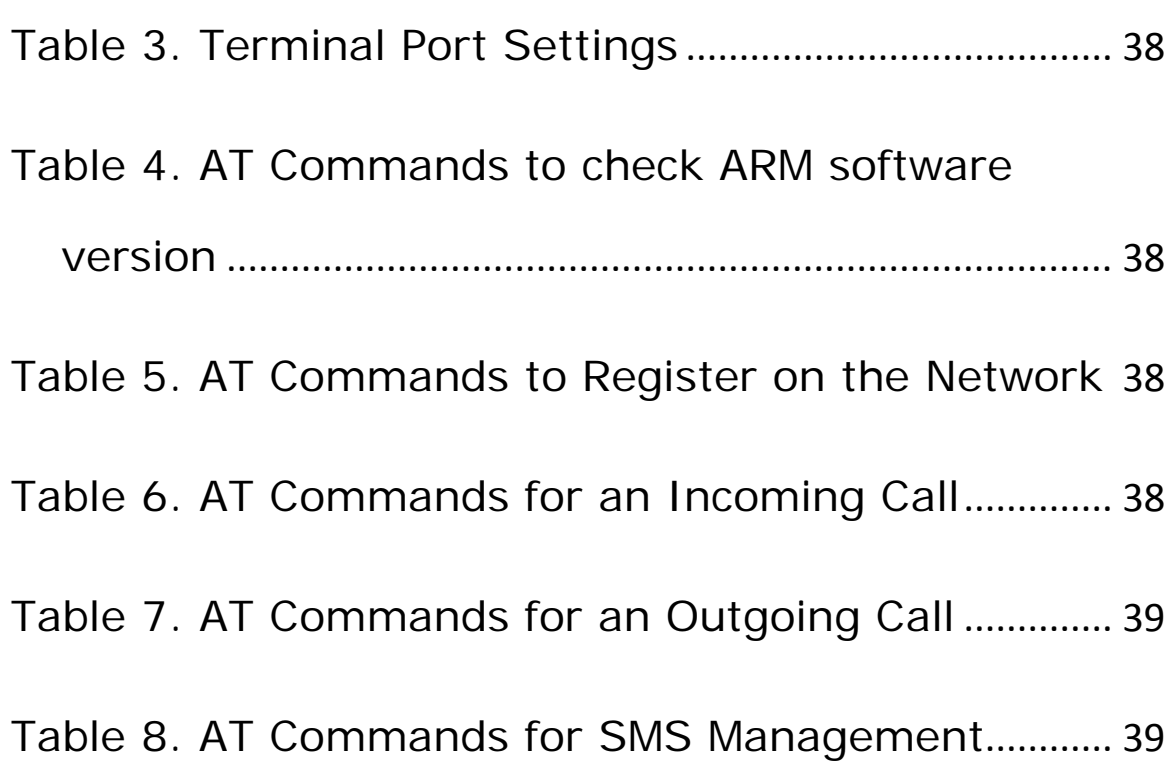

## **1 Introduction**

**Revision History**

This document provides a brief description of the NGFF Carrier

Board development kit. Including:

- Hardware interfaces with FIH board
- NGFF Carrier Board User Guide V2.0

Rev. 1.0, September-2012 10/60 Hardware User Guide, Document Number: N/A

Rev. 1.0, September-2012 11/60 Hardware User Guide, Document Number: N/A

### **2 Software Framework**

**2.1 Driver Installation** 

#### **2.1.1 General Considerations**

The two different test and debug configurations always require a Win PC where up to five different drivers must be installed accurately.

This are:

- 1. the Intel High Speed Modem Driver (ecm200),
- 2. the Comneon High Speed Modem Driver,
- 3. the Prolific serial to USB driver (part of the flash tool folder),
- 4. the Flash USB driver (part of the flash tool folder) and
- 5. the FTDI diver.

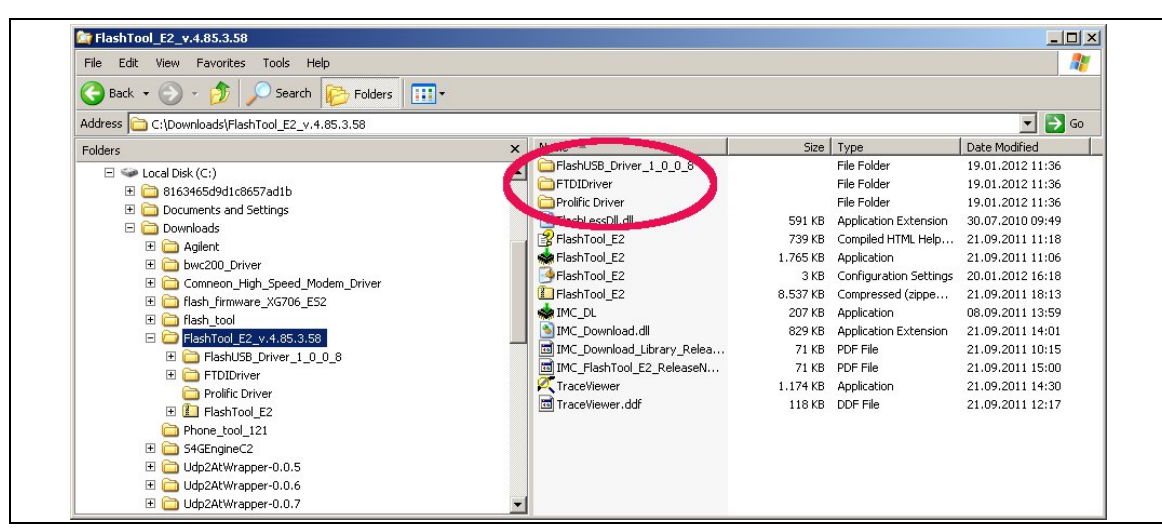

Figure 1. Location of the Prolific serial to USB driver, the Flash<br>USB driver and the FTDI diver within the flash tool<br>folder.

**Pls note that Win does not always complain if the drivers 4 to 5 are not installed. If one of these drivers is missing flashing problems are occurring.** 

The ARM software and LTE firmware releases are linked to

individual driver revision numbers that were used for release

testing. They were typically published together with the ARM

software and the LTE firmware here:

http://wiki.imu.imc.local/XG716\_LTE\_CV\_Setup\_versions

**Revision History**

The latest drivers can be found here:

\\musdsara001.imu.imc.local\SW\_builds\xmm6360\tools

# Or if something is missing here:

\\musdsara001.imu.imc.local\SW\_builds\xmm7060\Release\Tools

# Which is similar to

Rev. 1.0, September-2012 13/60 Hardware User Guide, Document Number: N/A

# M:\Software\XMM7060\_tools at IMC DRS

Flash Tool :

**Revision History**

\\musdsara001.imu.imc.local\SW\_builds\xmm6360\tools\flashtool

# Socmondll :

\\musdsara001.imu.imc.local\SW\_builds\xmm7060\Release\Tools\Socmondll\socmondll\_100.150.001.dll

**2.1.2 Intel High Speed Modem Driver (ecm200)**

• Take the recommended driver, see Subsec. 2.1.1,

(folder e.g. WMC\_ecm200\_3.61.0) and follow the instructions from the installation wizard.

Enable the IP forwarding: run the

sriptenable\_ip\_forwarding.reg from:

\\musdsara001.imu.imc.local\SW\_builds\xmm7060\Release\Tools\Intel\_High\_Speed\_Modem

Hint: Copy the file to the local PC and then run it with root

privileges.

Now connect the cable to the USB‐HS connector.

Win XP asks now it's typical questions and gets the common answers see below. Win 7 does not ask and loads the driver automatically.

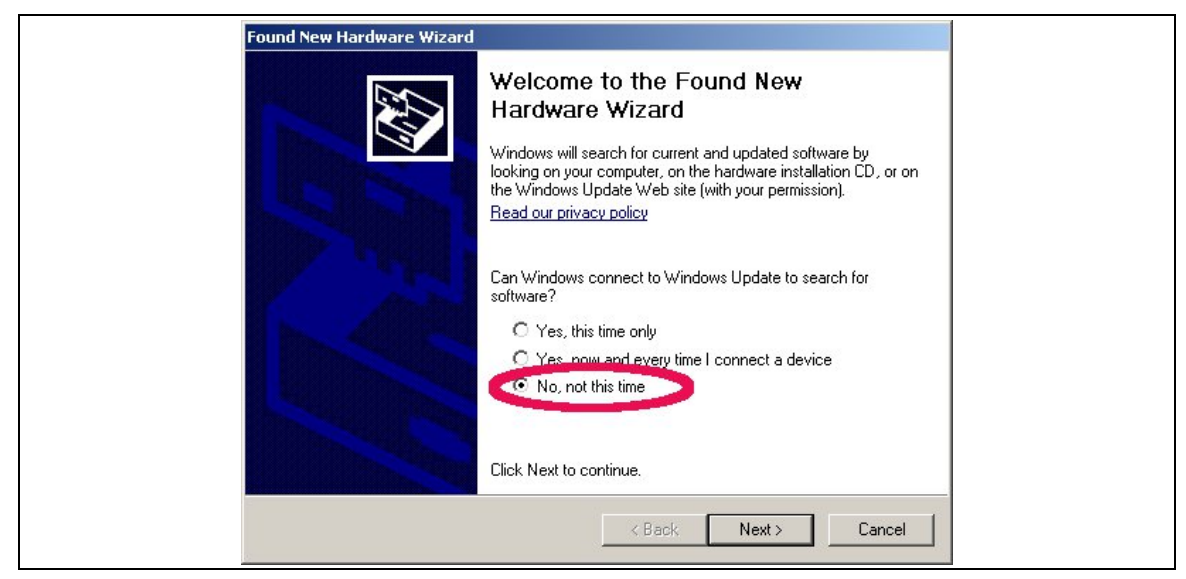

**Figure 2. Use the already installed driver.**

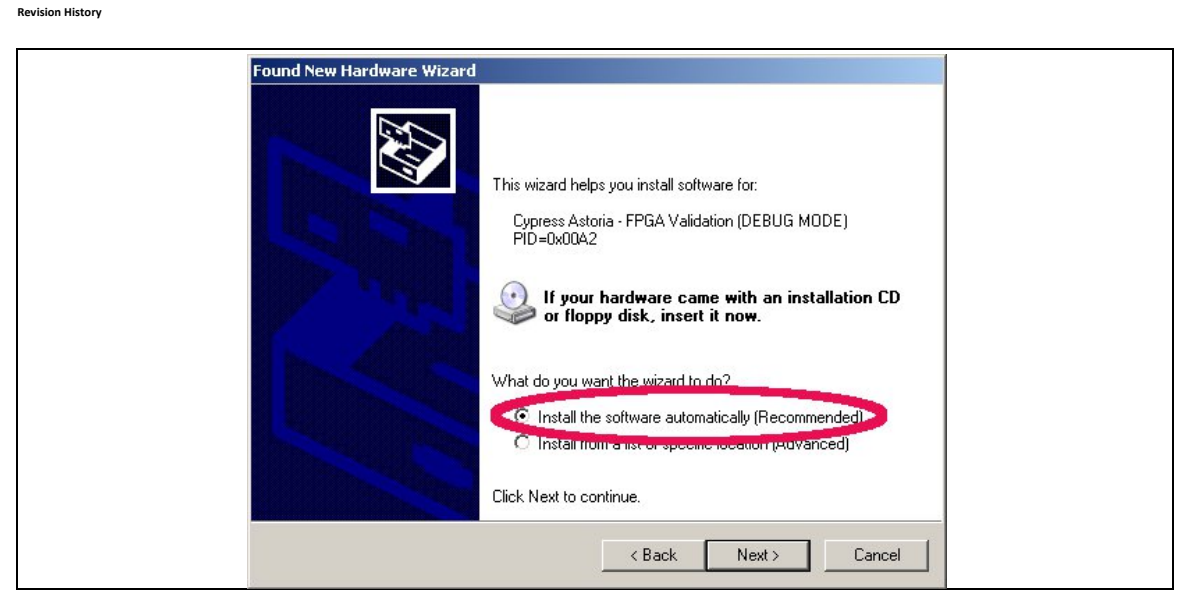

## **Figure 3. Install the driver again.**

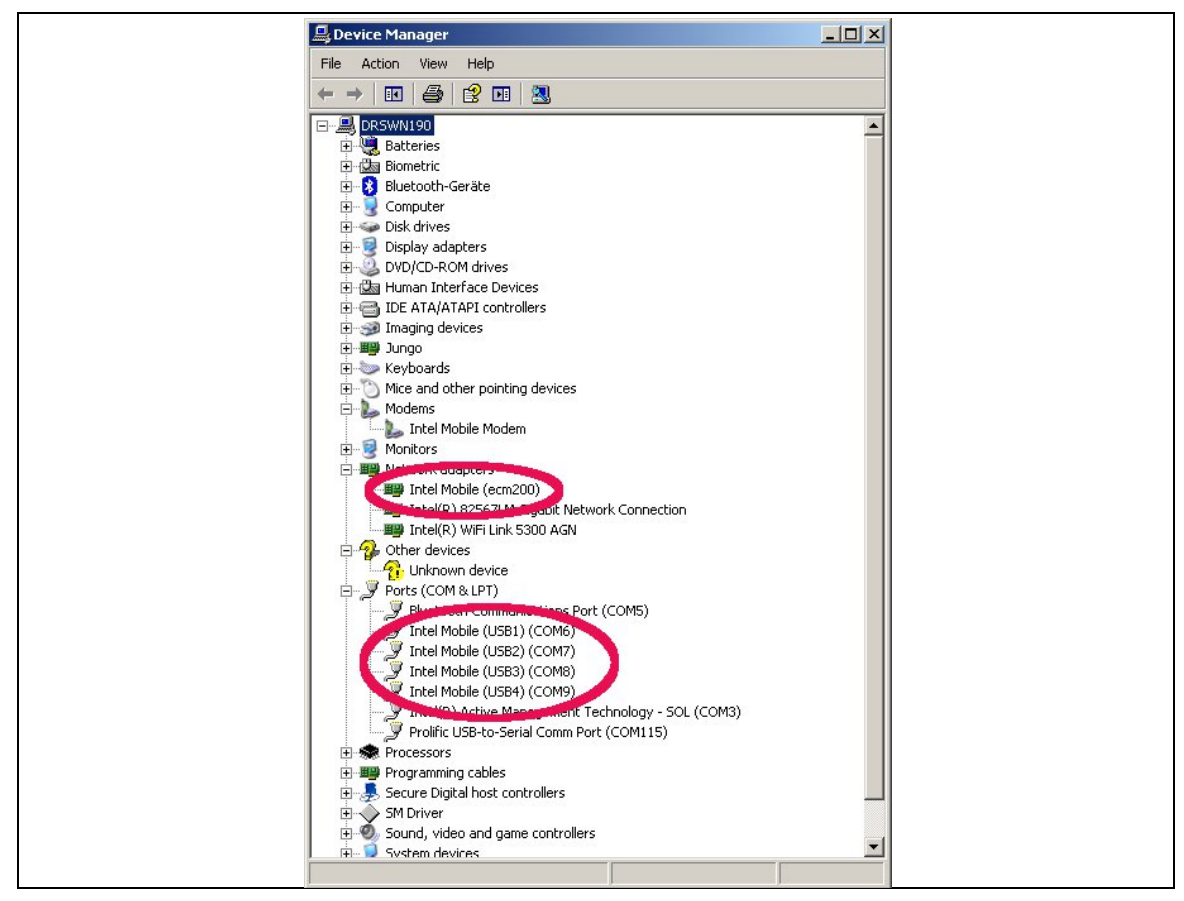

# **Figure 4. The network modem and four COM ports are now appearing at the device manager.**

Now open the network manager and configure the

network settings of the modem.

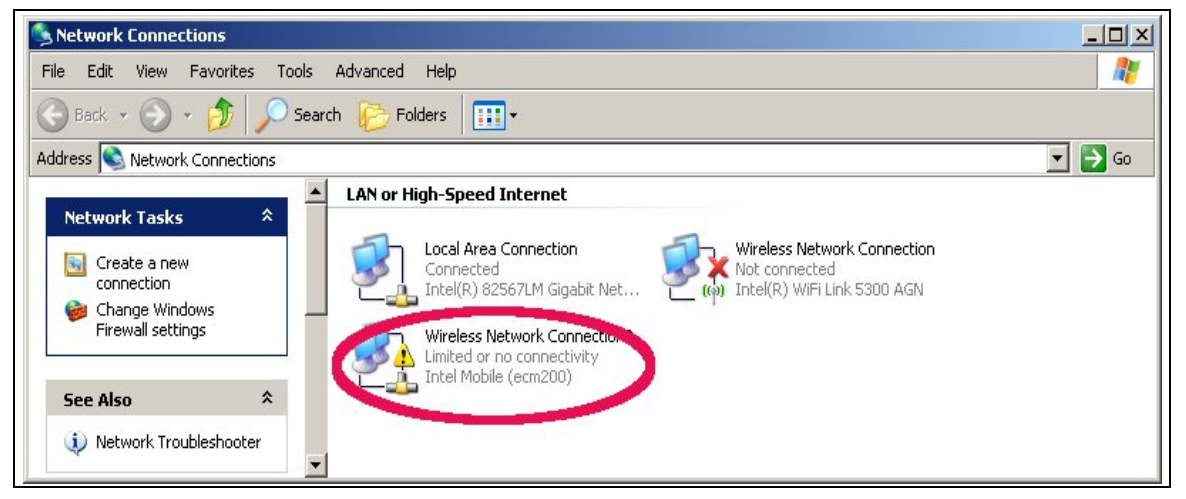

Figure 5. Open the network connections dialog. Win XP :<br>Start:Settings:NetworkConnectios. A new network<br>device did pop up. It is not yet connected.

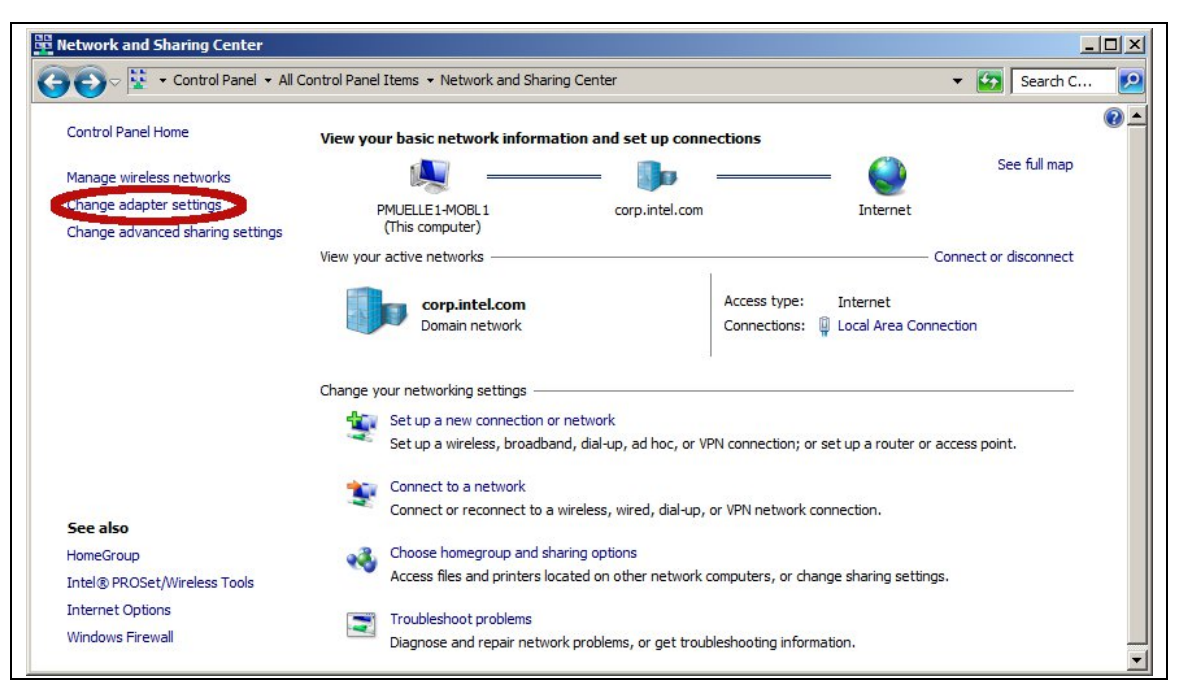

Figure 6, On Win7: Select "Start; Control Panel: Network and<br>Sharing Center" followed by "Change adapter<br>settings".

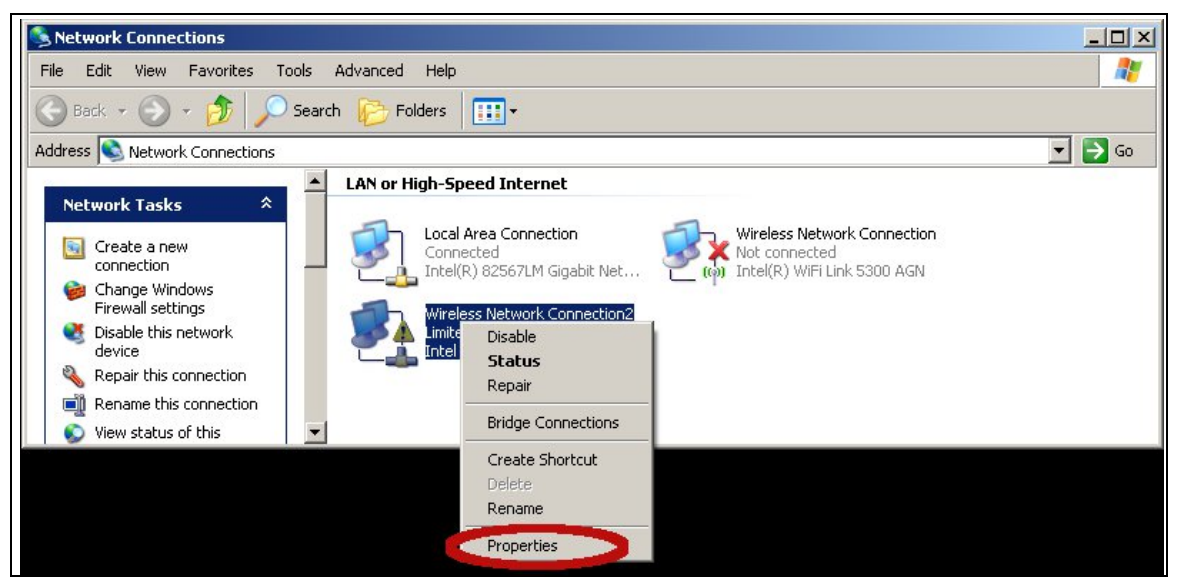

# **Figure 7. Open the properties dialog of the new network device (right click).**

**2.1.2.1 Client offset configuration.**

**Revision History**

This must be done before the IP settings. If the order is flipped the

IP settings get lost.

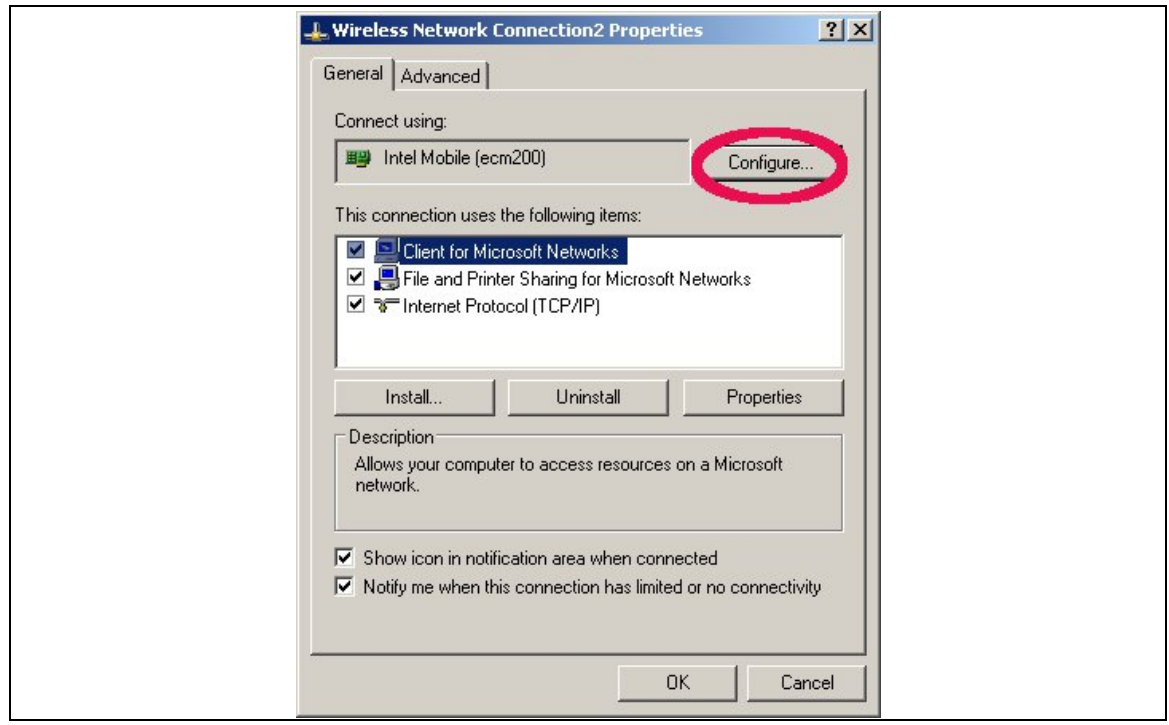

**Figure 8. Select the configuration dialog.**

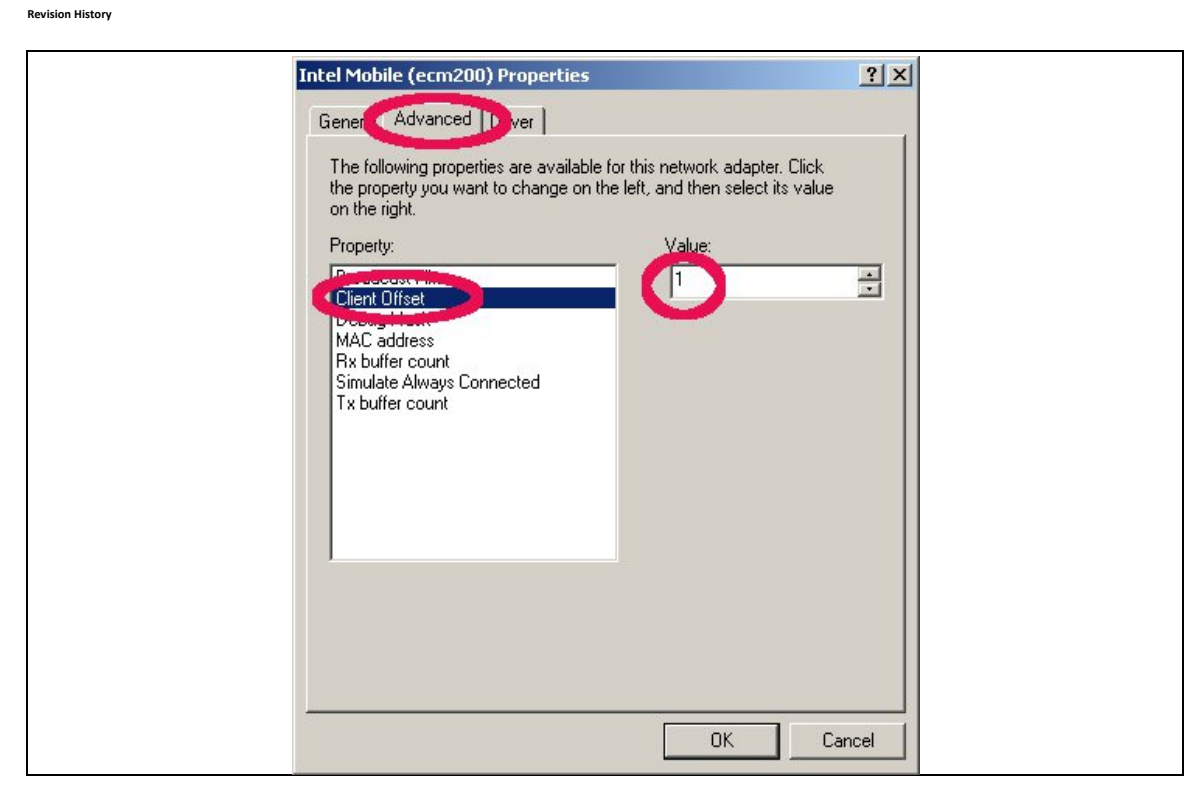

# **Figure 9. Set the client offset to 1 and press "OK".**

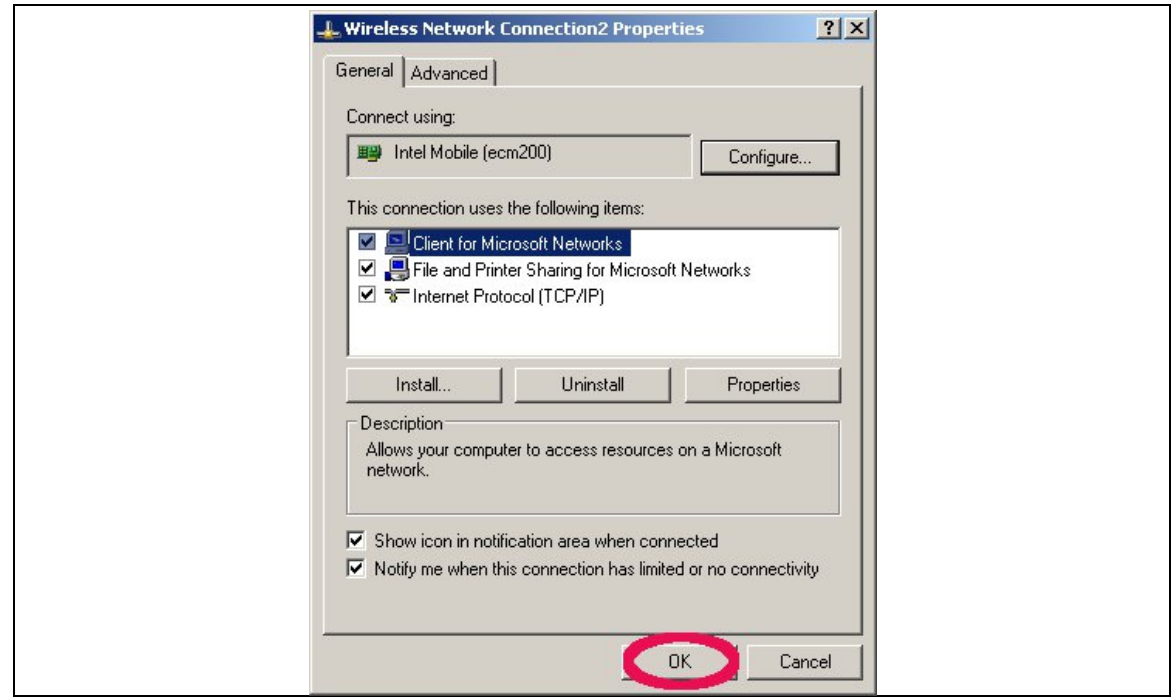

# **Figure 10. Press "OK" to save these settings. Otherwise these settings get lost.**

#### **2.1.2.2 Static IP Address Configuration**

- The given example IP number at Figure 12 is for a simplified test and debug setup, see **Error! Reference source not found.**, where the octave or java client runs on the Win PC that also carries all necessary Win drivers and is connected to the DUT. The ecm200 driver runs in a subnet that is only visible from this PC.
- The complete setup, see **Error! Reference source not found.**, consists of test PCs that were provided together with recommended IP settings for the ecm200 driver. The static route settings were set typically IT system wide.
- In case two PCs were used to run the tests, a test PC with the drivers and a desktop PC that carries the Octave or the Java client a static route must be set at

the desktop PC. The example below helps to find proper static route settings:

test PC with static IP: 10.1.0.126

ecm200 client at test PC with IP: 172.16.126.1

(client offset set to 1)

 run as root at the PC where the Octave is running on.

route print #read out route settings

route add 172.16.126.0 mask 255.255.255.0

10.1.0.126

-test the configuration:

ping 172.16.126.1 #response from the ecm200 driver ping 172.16.126.2 #response from the booted LTE‐IP block (L1CC)

• Reopen the Network Connection Properties Dialog.

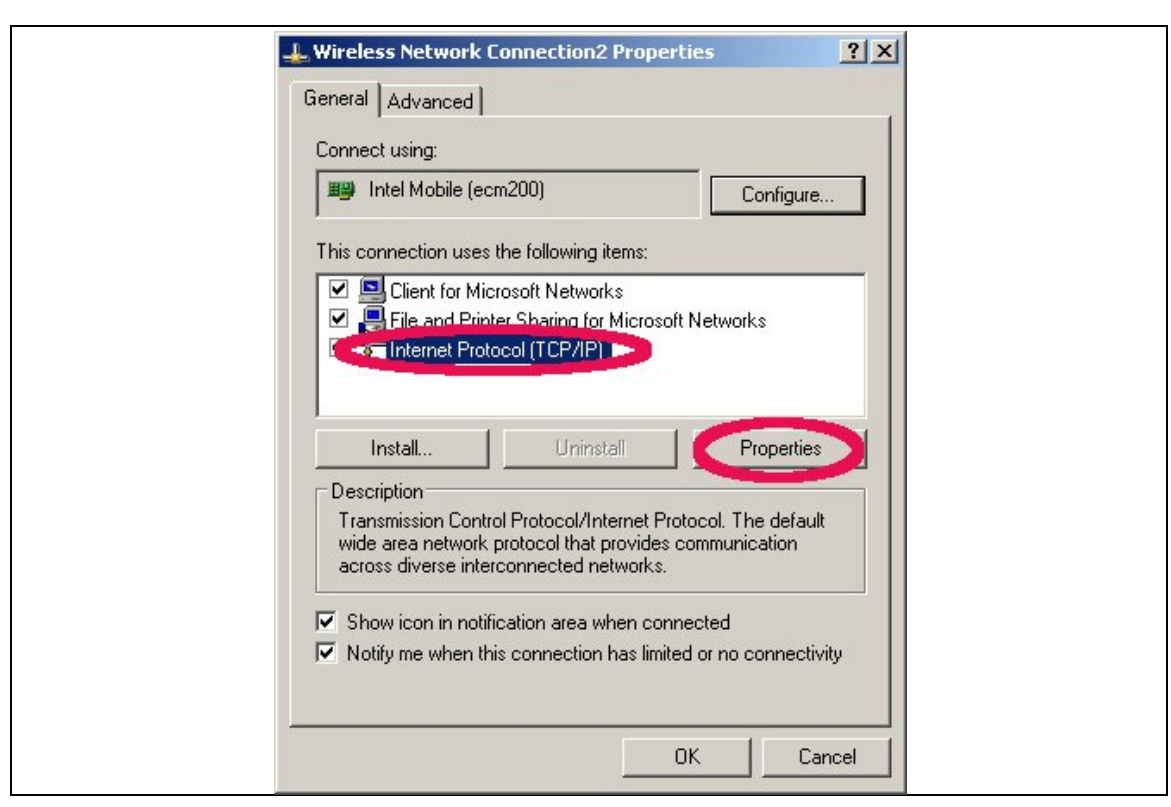

**Figure 11. Open the Internet Protocol TCP/IP settings.**

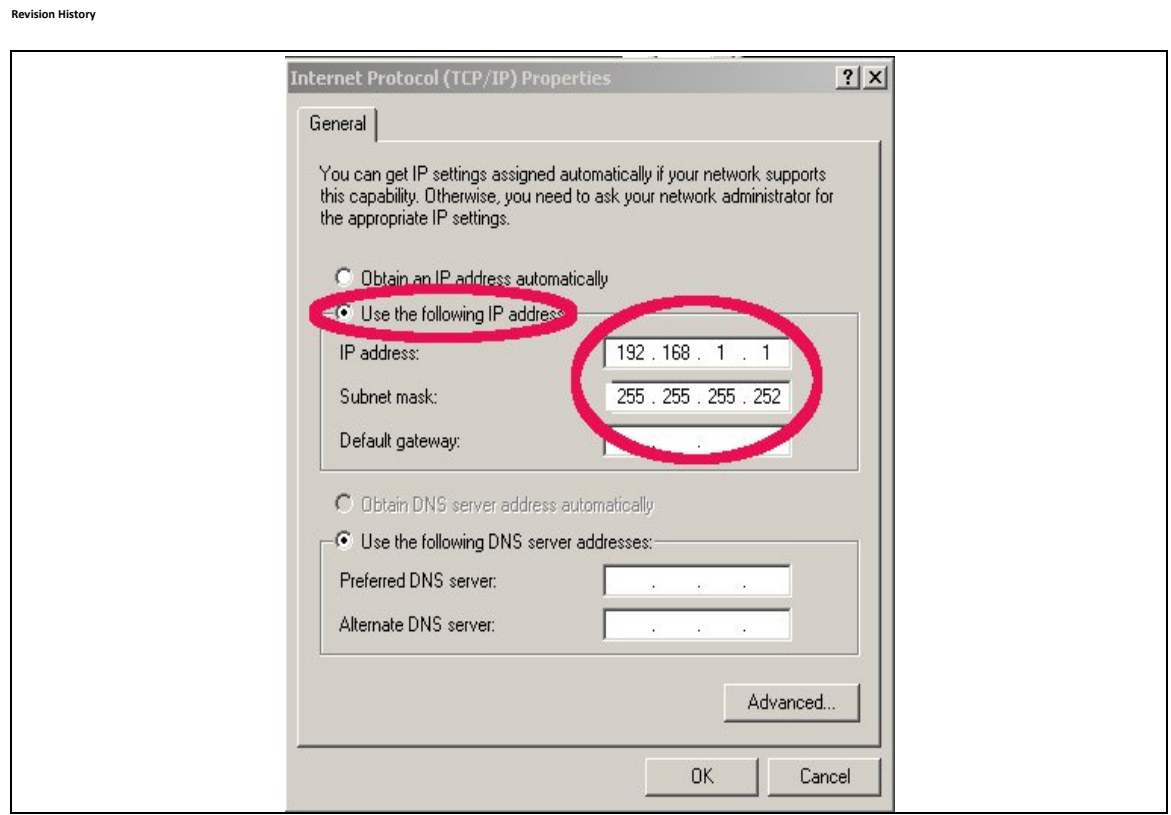

# **Figure 12. Set the static Network IP and press OK.**

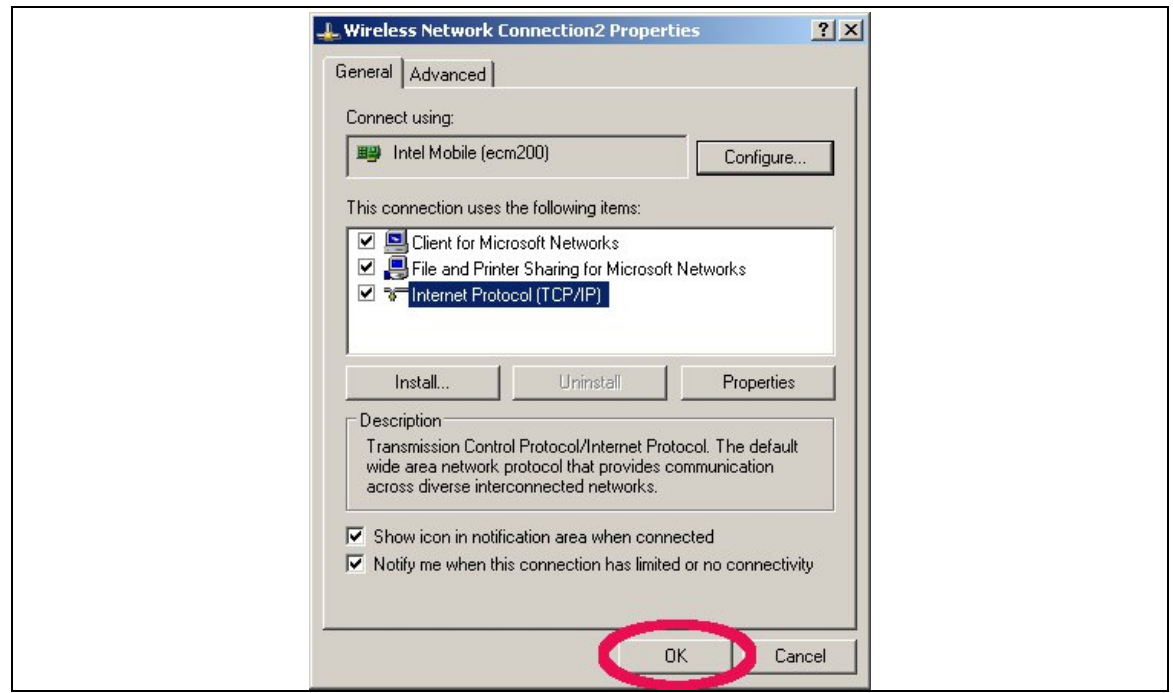

# **Figure 13. To close the properties dialog and save the settings press "OK".**

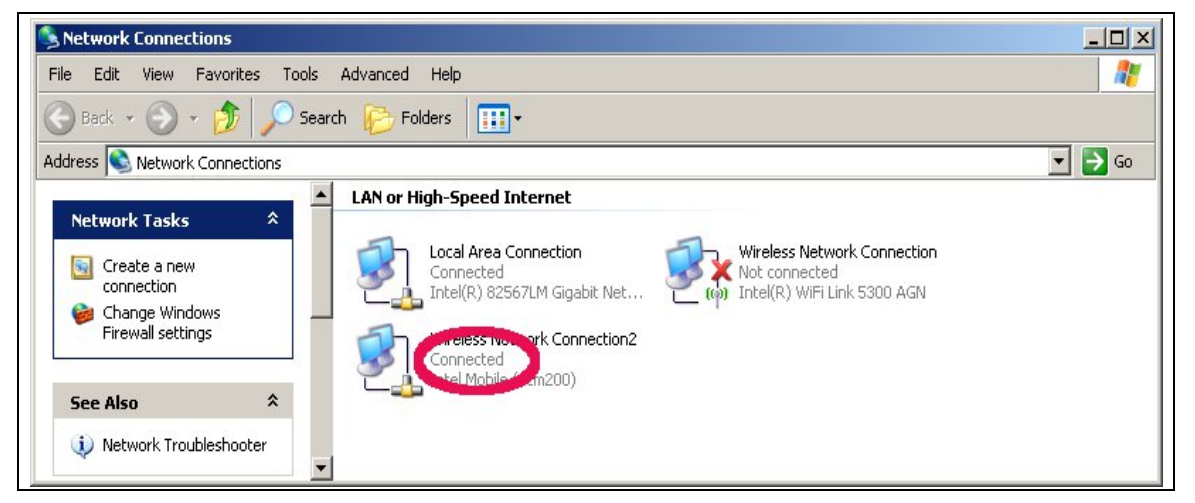

# **Figure 14. Congratulations. Your ecm200 driver and its IP connection are now properly configured.**

• If desired it is now also possible to rename the

network device from "Wireless Connection2" to

something more convenient e.g. ecm200 + IP address.

**2.1.3 Comneon High Speed Modem Driver**

- Take the recommended driver,
- \\musdsara001.imu.imc.local\SW\_builds\x

mm6360\tools\usb\_drivers

See also SMS02534274: ‐ Please use 3.46

version and not WMC\_comneon2\_3.55.0, see Subsec. 2.1.1, (folder Comneon\_High\_Speed\_Modem\_Driver) and follow the instructions from the installation wizard.

- Now connect the cable to the USB-HS connector.
- Win XP asks now it's typical questions again and gets the common answers, see below. Win 7 does not ask and loads the driver automatically.

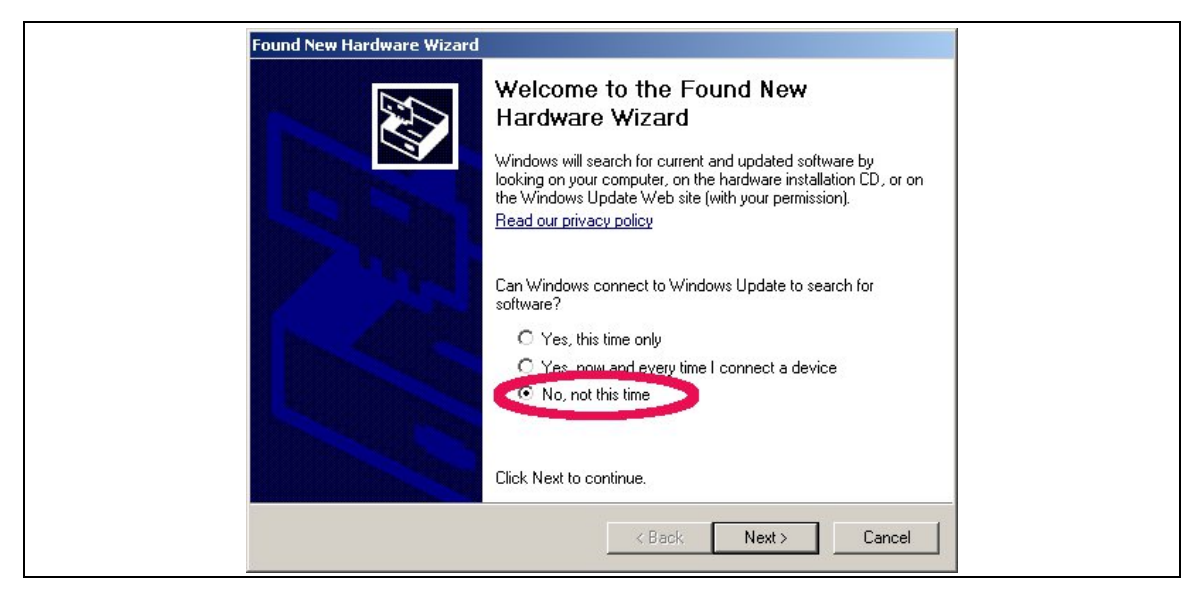

**Figure 15. Use the already installed driver.**

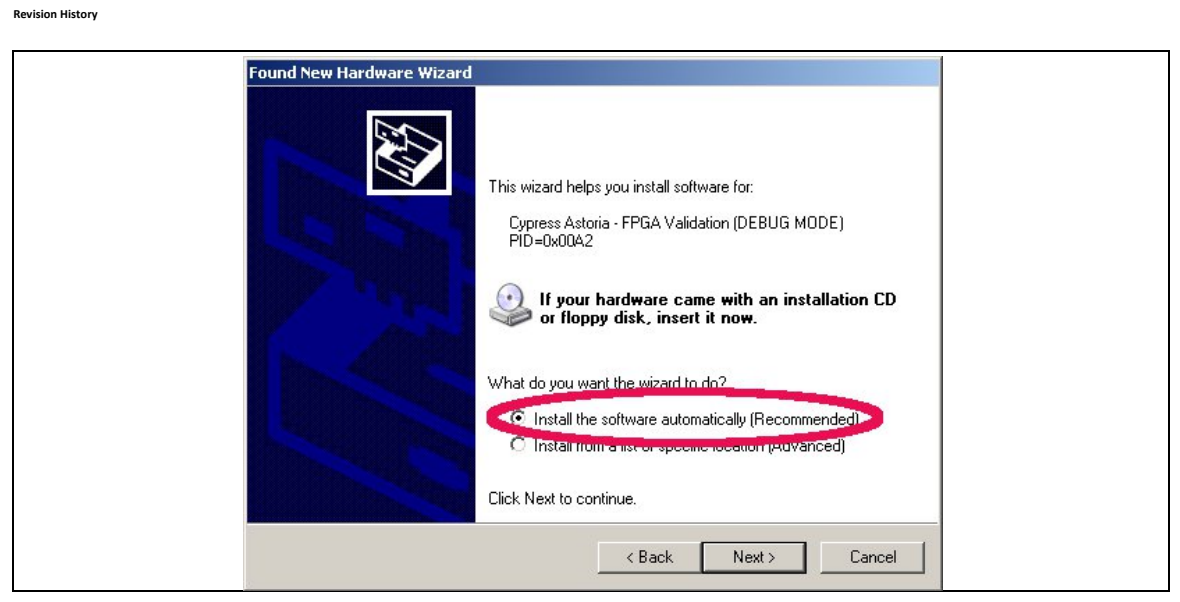

**Figure 16. Install the driver.**

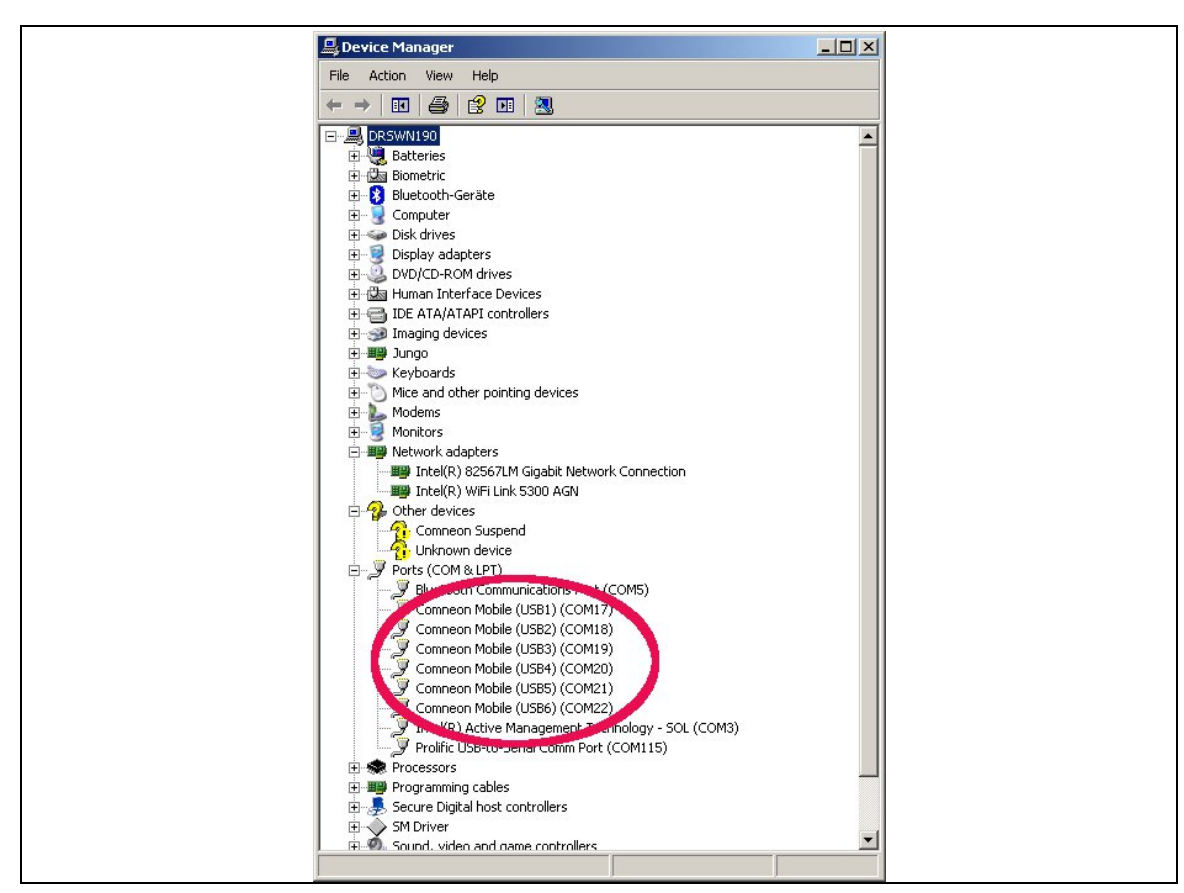

# **Figure 17. Comneon suspend and six COM ports are now appearing at the device manager.**

Congratulations, your driver installation has finished

successfully.

**2.1.4 Flash USB driver and FTDI Driver**

These drivers are mandatory to flash new ARM software and LTE

firmware images at the modem board. Take the recommended

drivers, see Subsec. 2.1.1, (flash tool subfolder) and follow the instructions from the installation wizards.

*Note:* If this drivers are not installed correctly instabilities at the flash process are occurring without substantial error information from Win XP or Win 7.

#### **2.1.5 Prolific Serial to USB Driver**

**Revision History**

The Prolific driver is mandatory to access all modem board UART (USIF) ports. Take the recommended driver, see Subsec. 2.1.1, (folder Prolific Driver) and follow the instructions from the installation wizard.

Connect the USB cable to the desired USIF port and check that the COM port appears correctly in the Win device manager. (Win:Settings:Control Panel:System Properties:Hardware:Device

Manager. This is quite similar to find at Win XP and Win 7.)

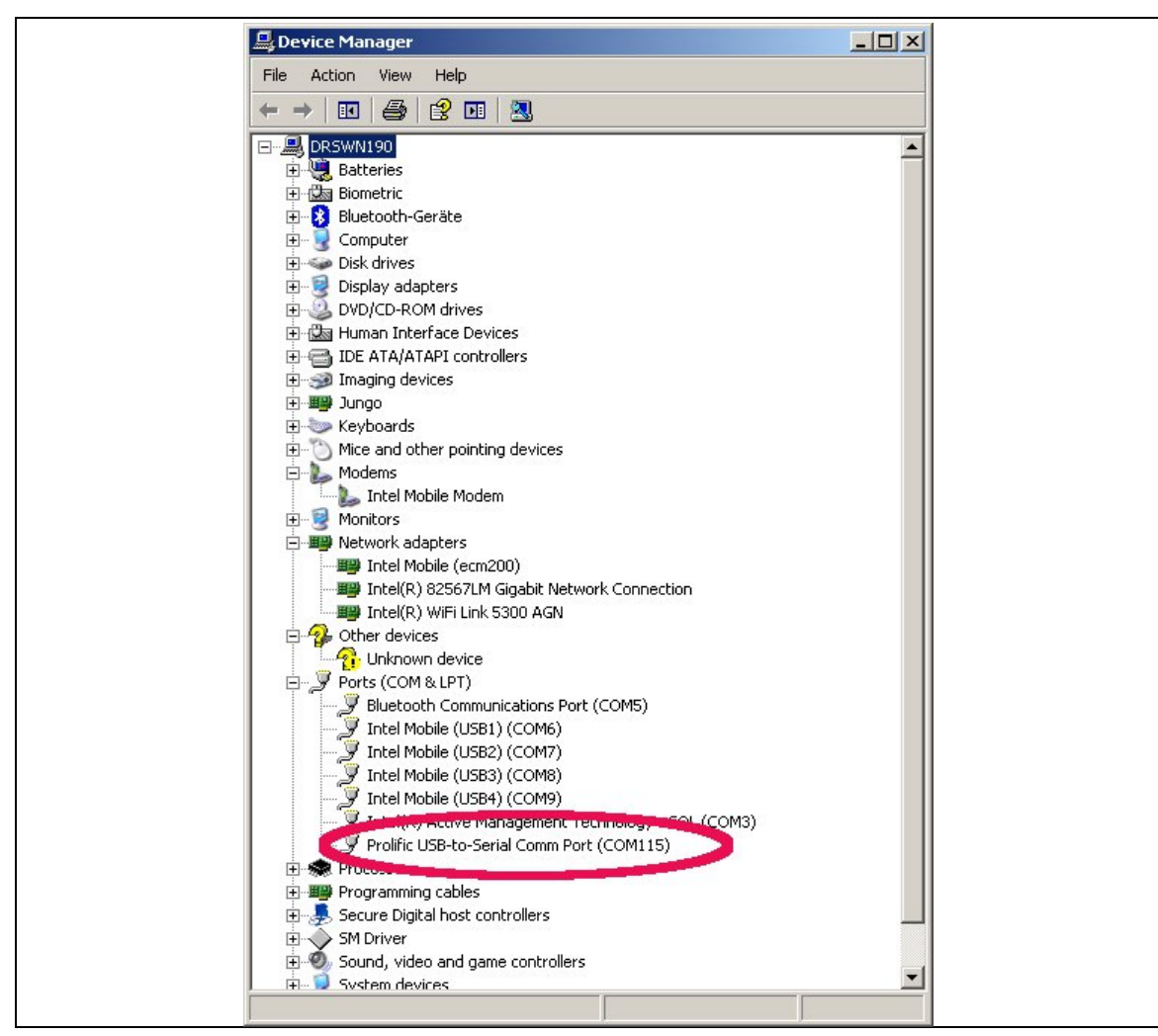

#### **Figure 18. USIF1 Device Manager Prolific USB‐to‐Serial COM Port**

**2.2 LTE debug UART configuration**

After the preliminary setting, run any AT terminal application (e.g.

HyperTerminal) on your PC's communication port, with the

following settings.

# **Table 1. Terminal Port Settings**

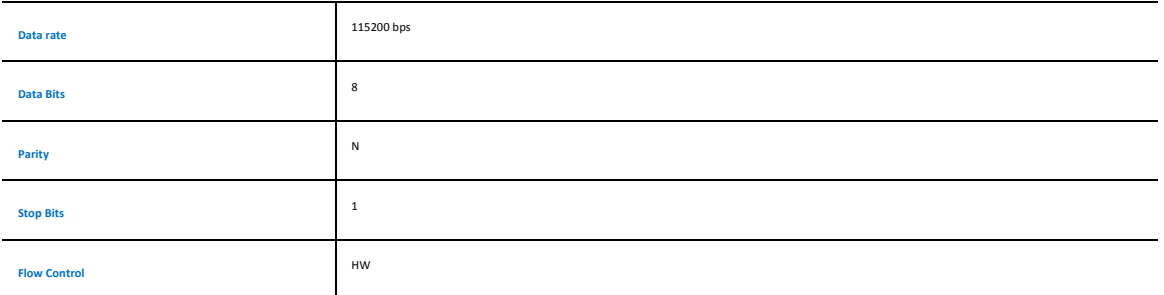

• on UNIX xterm use this with uucp:

%docing station serial port, uucp

chown uucp /dev/ttyUSB0

cu -l /dev/ttyUSB0 -s 115200

• If putty http://www.putty.org is used this looks

like this:

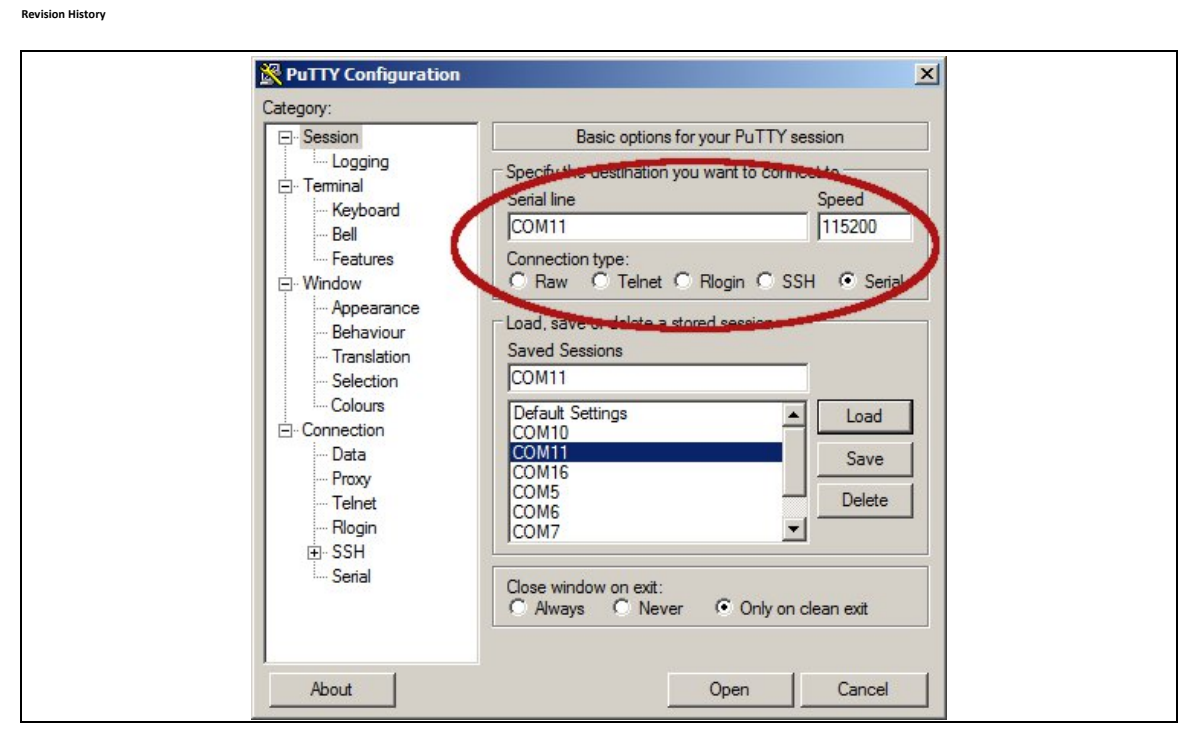

**Figure 19. Putty configuration.**

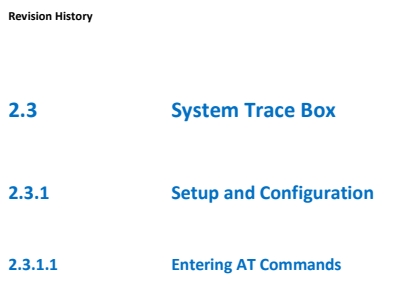

The AT commands mentioned below must be sent to the COM port that corresponds to the

- Intel Mobile (USB3) COM port in case the ecm 200 driver is used or
- to the COM port that corresponds to the Comneon High Speed Modem, see **Error! Reference source not found.**.

The COM port that corresponds to the USIF‐1 USB port, see **Error! Reference source not found.** may also work.

The udp2AT server can be used to enter local AT commands from remote locations, see Subsec. **Error! Reference source not found.**.

- Reset the board in a way that is booting from the flash
- Enable tracing using: at+xsystrace=0,"Ite l1\_sw=4"
- Reset the board again in a way that is booting from the flash
- Now the initialization at commands to switch to Service Mode (that is the mode to use RCTTH) can be sent if needed:

-ARM for Inc2.8: 'at@ecal:' 'at@ecal\_init():'

ARM for Inc3.0: 'at@ephy:smon()'

 **Note**: Please check with the provider of the ARM image which commands are valid for the actual build!!!

The AT commands below are mandatory to enable tracing:

a. Enable tracing at all sources: at+trace=1;

- b. Route traces through UE's "OCT‐Block", which creates the ISTP format: at+xsio=3;
- c. Select the traces from specific sources, use at+xystrace command. For example, to configure the traces from specific to select ONLY the 3g\_sw traces: at+xsystrace=0,"3g\_sw=1",,"oct=4"
- d. make sure your SIM is not waiting for entering a PIN: at+cpin? If it is, send the PIN at at+cpin=<sim pin number>
- e. make sure, the 3G protocol stack is sending traces: at+cops=0; (this command triggers the phone to (re‐)register to the network)

#### **2.3.2 Connecting the UE**

**Revision History**

6. Connect the UE to the PC as described in section

### **Error! Reference source not found.**.

7. Find the com‐port in which UE is connected using

- 7. Find the com‐port in which UE is connected using comtest tool. Run the command comtest –l. It will list the ports. Carefully evaluate the port for tracing and port for control.
- 8. To check whether PC is connected to UE properly, try connecting the control port with the terminal emulator and send "AT" command, If the response is OK, UE is connected successfully. This can be done via AT Console in SystemTraceTool.
- 9. Send the below AT commands:
	- a. Enable tracing at all sources: at+trace=1;
	- b. Route traces through UE's "OCT‐Block", which creates the ISTP format: at+xsio=3;
	- c. Select the traces from specific sources, use at+xystrace command. For example, to configure

the traces from specific to select ONLY the 3g\_sw traces: at+xsystrace=0,"3g\_sw=1",,"oct=4"

- d. make sure your SIM is not waiting for entering a PIN: at+cpin? If it is, send the PIN at at+cpin=<sim pin number>
- e. make sure, the 3G protocol stack is sending traces: at+cops=0; (this command triggers the phone to (re‐)register to the network)

#### **2.4 AT Commands Examples**

**Revision History**

After the preliminary setting, run any AT terminal application (e.g. HyperTerminal) on your PC's communication port, with the following settings

# **Table 3. Terminal Port Settings**

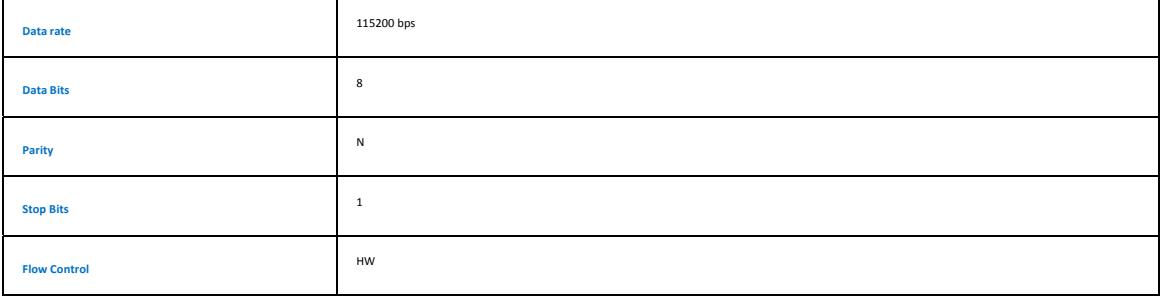

**AT Command to check ARM Software version**

# **Table 4. AT Commands to check ARM software version**

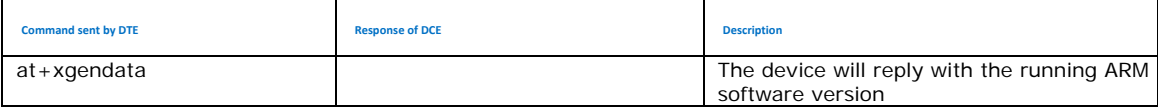

**Register on the network (GSM/UMTS)**

# **Table 5. AT Commands to Register on the Network**

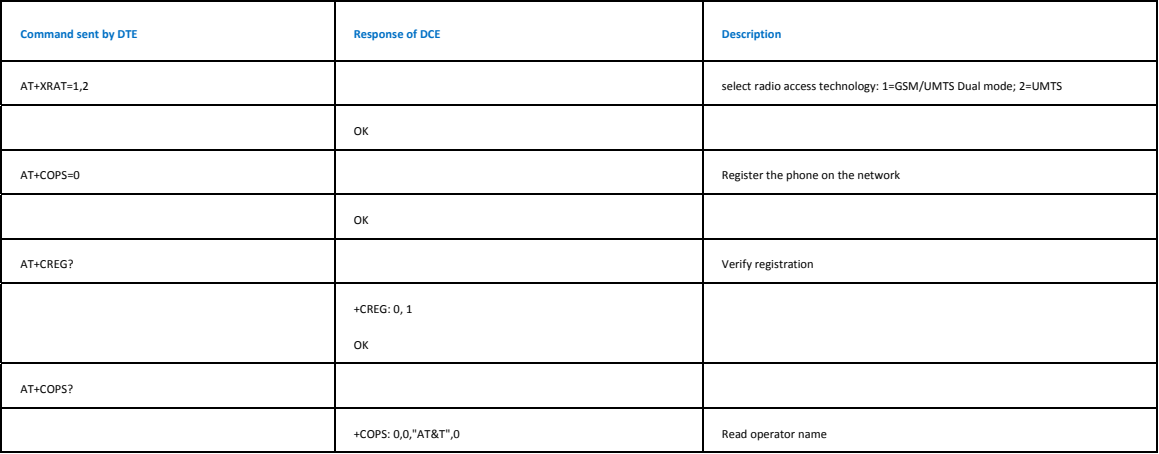

**Incoming Voice Call**

# **Table 6. AT Commands for an Incoming Call**

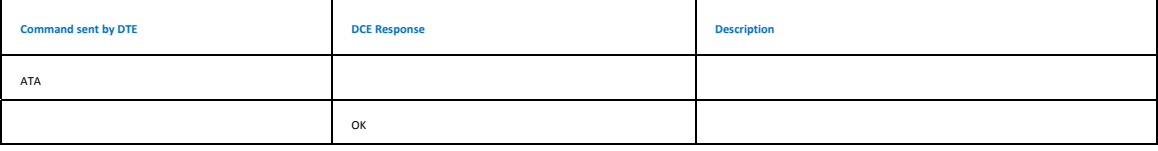

**Outgoing Voice Call**

# **Table 7. AT Commands for an Outgoing Call**

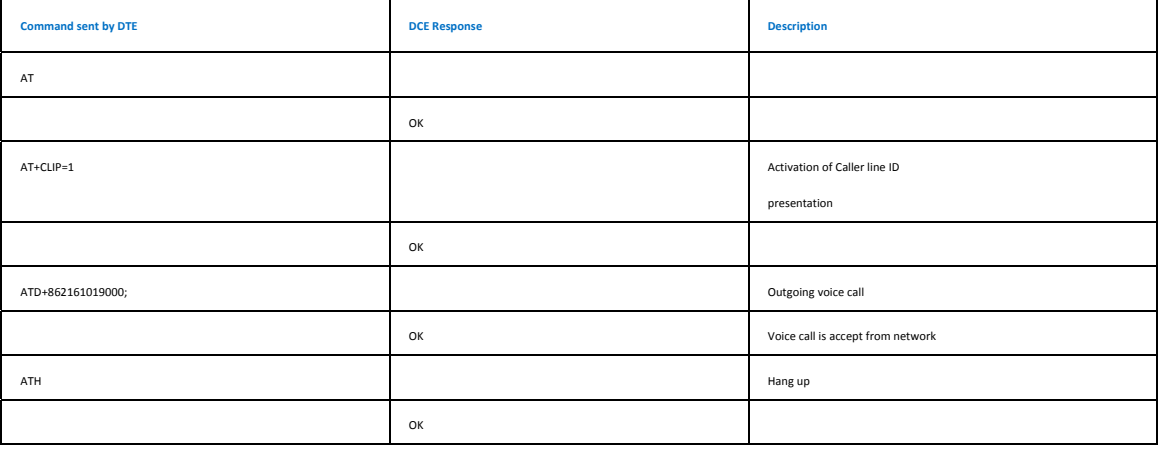

**SMS Management**

# **Table 8. AT Commands for SMS Management**

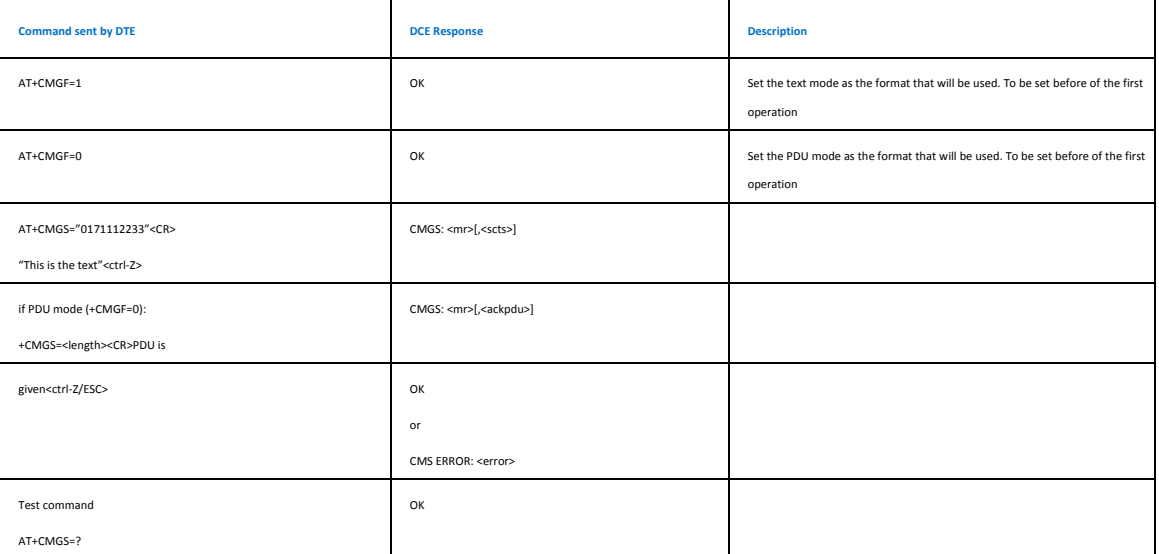

Rev. 1.0, September‐2012 40/60 Hardware User Guide, Document Number: N/A

Rev. 1.0, September‐2012 41/60 Hardware User Guide, Document Number: N/A

### **3 Test Cases**

**Revision History**

#### **3.1 Protocol Test (CMW500)**

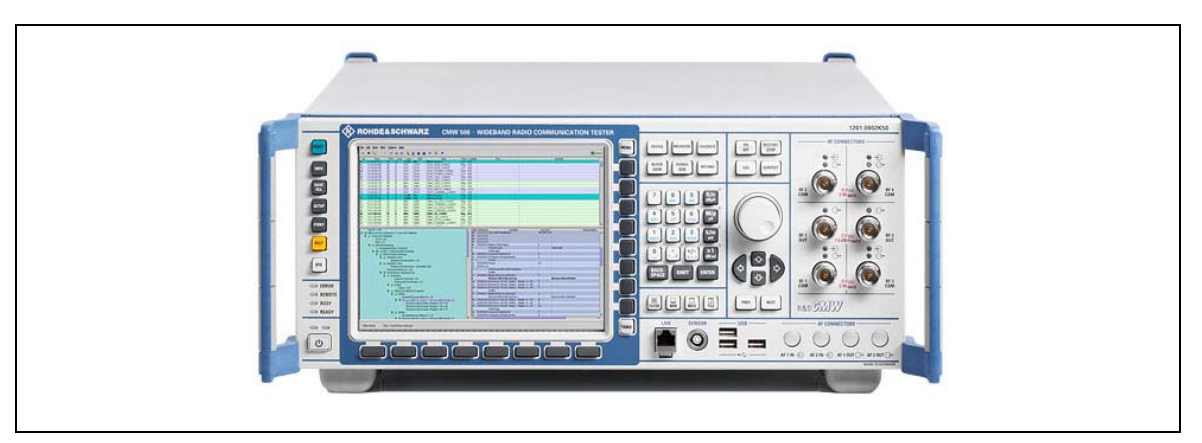

# **Figure 20. CMW 500**

In general it needs to be checked that CMW500 setup are identically to the reference. The components to be checked are :

- The test scenario configurations (xml files) and
- The firmware versions for the tester hardware itself.

#### **3.1.1 CWM 500 Firmware**

The firmware version can be checked and maintained in the R&S Version Manager. Basic information on software update and installation with the R&S Version Manager is given in the "R&S

CMW500 Protocol Testing" quick start guide (1202.3857.62). The R&S Version Manager help provides more details on R&S Version Manager functions and handling of software units. This document assumes that all required software units can be installed by the user.

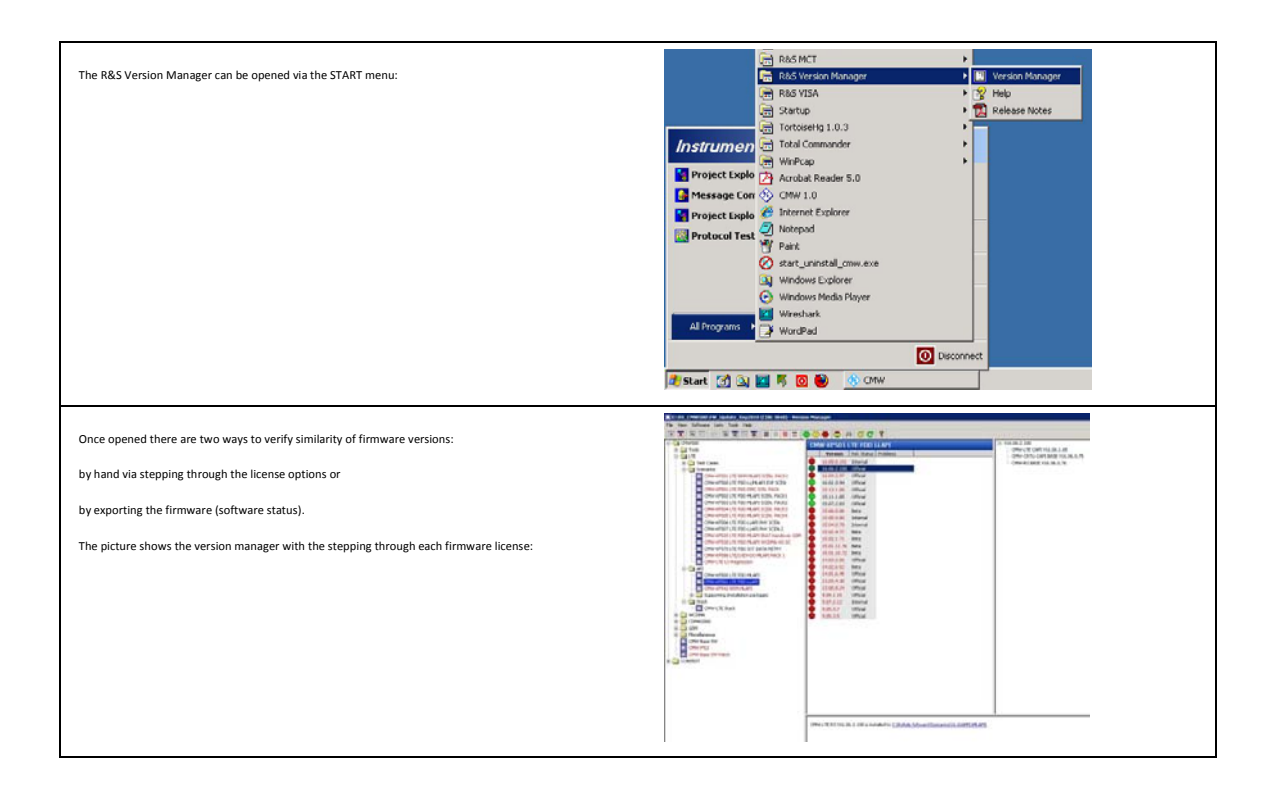

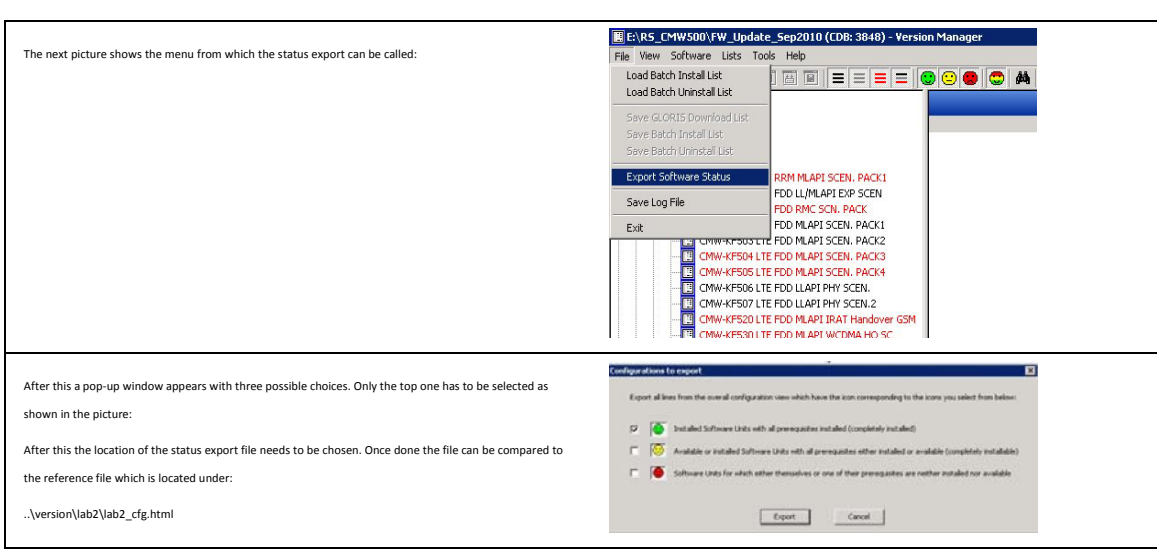

#### **3.1.2 Test Scenario**

The test scenario **ml\_002 EPS ‐ Bearer Setup** is used for this setup

and is contained by the SW option **KF500 with MLAPI Example**

## **Scenarios**.

**Revision History**

The path to the configuration directory is following:

c:\Rohde‐

Schwarz\Scenarios\16.6\_callSetup\_1\APPL\MLAPI\LTE\_SAMPLE\_S

CN\1.0\ml\_002\msg

The directory "msg" is part of the CDK delivery and contains several xml files. It has to be noted that the xml version of the xml files needs to be compliant to the installed tester firmware.

Otherwise strange errors occur during test case execution!

http://www2.rohde-

schwarz.com/en/products/test\_and\_measurement/m obile\_radio/CMW500-|-Demo-|-48-|-5420.html

**3.1.3 AT Commands**

**Revision History**

Network attach in CallBox Mode, LTE band 7.

at+xact=6,2,1,107

at+cgdcont=1,"IP","www.rohde-schwarz.com"

This gives OK if the SIM cart is inserted accurately.

at+cops=1,2,"00101",7

**3.1.4 The Data Application Unit**

# **Install the Data Application Unit**

Rev. 1.0, September‐2012 45/60 Hardware User Guide, Document Number: N/A

The Data Application Unit (DAU) package has to be installed on the CMW.

In case the DAU hardware is populated, the software (SW) should already be installed as well. Check this in "Setup<sub>></sub>SW/HW-

**EquipmentInstalled software**".

Before installation:

**Revision History**

- Terminate the CMW BaseSW application close the window with 'X'
- In the task manager kill the process

"ComponentEnvironmentServer\_2.5.exe".

Installation:

• Install the DAU-SW package

"**SetupCMW\_DAU\_Support (Release)‐V1.0.15.22**"

directly on the CMW.

• Reboot the CMW device.

# **Activate DHCP in Data Application Control**

**Revision History**

After complete startup of the CMW BaseSW application, follow the steps below to configure the DAU for DHCP:

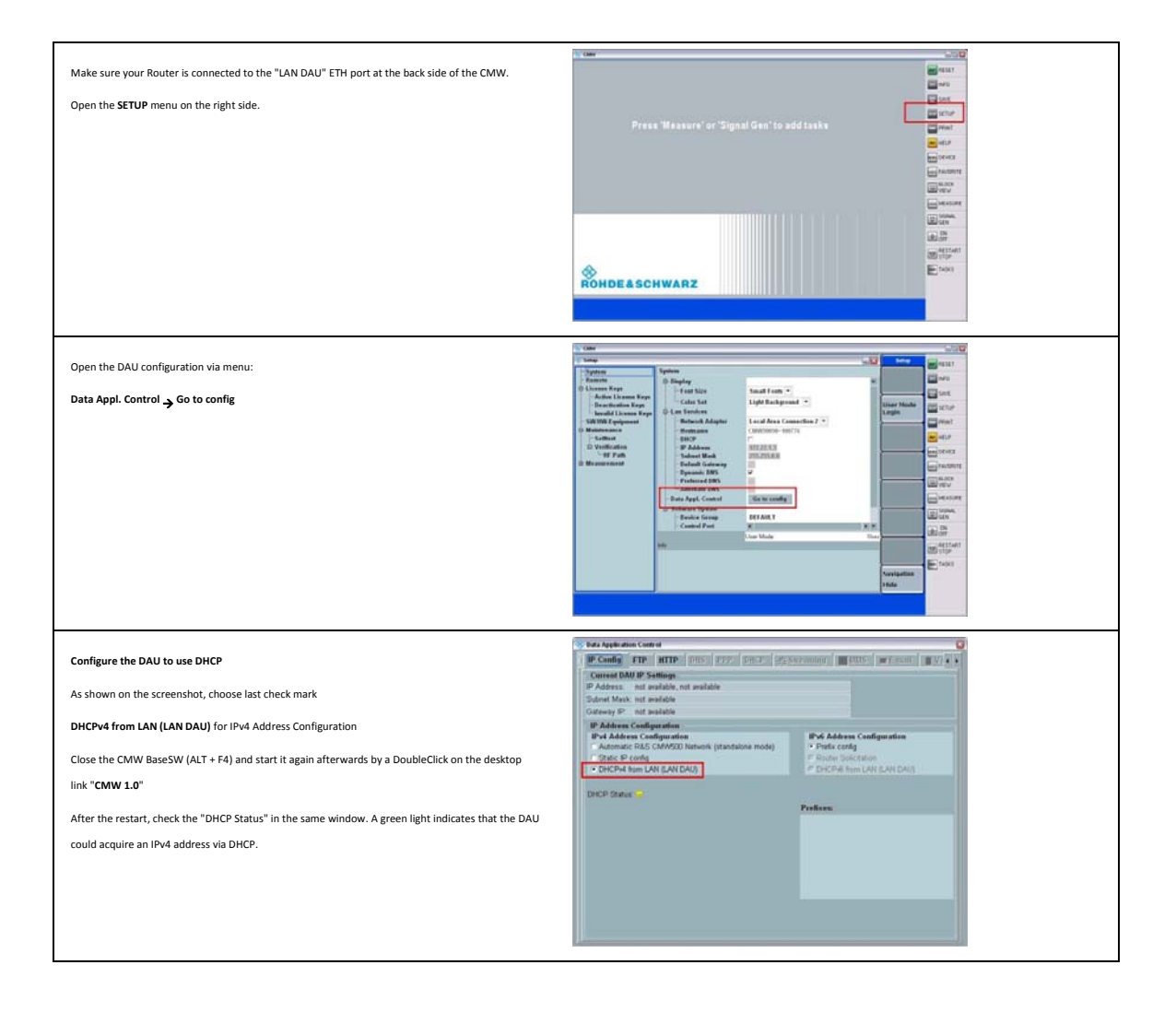

# **Switching UPC from PPC (SUW) to DAU**

In order to let the scenario use the UPC (=Uplane Control) on the

DAU (and not as per default on the PPC), two XML files have to

be replaced in the topology:

• sequencer.xml, pipe.xml

**Revision History**

Copy these two files to **C:\Rohde‐**

**Schwarz\Scenarios\16.6\APPL\MLAPI\rstopology\LTE\**.

NOTE:

It is recommended to make a back‐up of the original files before.

# **Start the LTE scenario**

Start the LTE scenario now.

During the Default EPS Bearer Setup the UE will get an IP address

which was acquired by the DAU before.

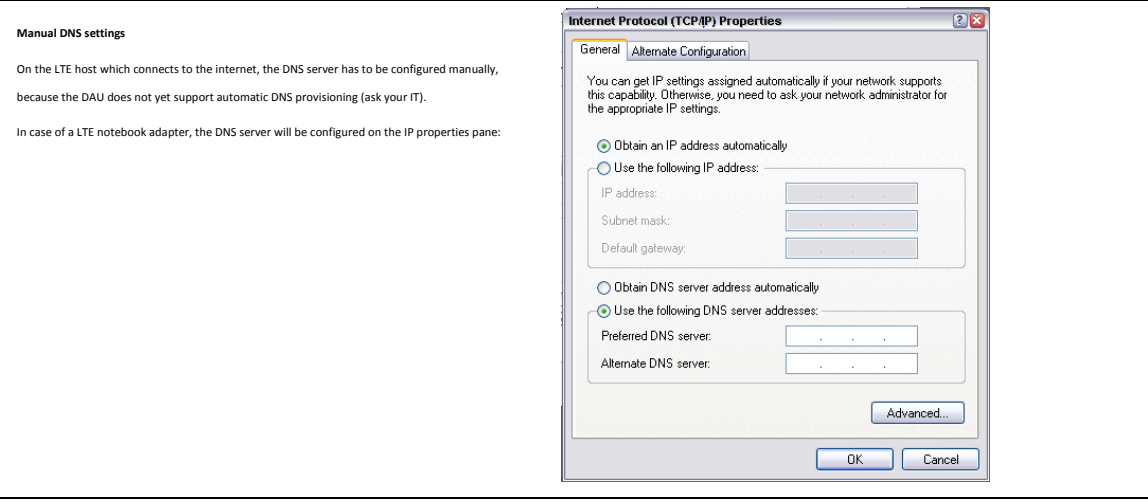

## **4 Regulatory Notice**

Japanese Radio Law and Japanese Telecommunications Business Law Compliance.

This device is granted pursuant to the Japanese Radio Law (電波法)

and the Japanese Telecommunications Business Law (電気通信事業法)

This device should not be modified (otherwise the granted designation number will

become invalid)

**Revision History**

Manual Information to the End User :

The OEM integrator has to be aware the end user manual shall include all required regulatory information/warning as show in this manual.

# **5 Abbreviations / Terminology**

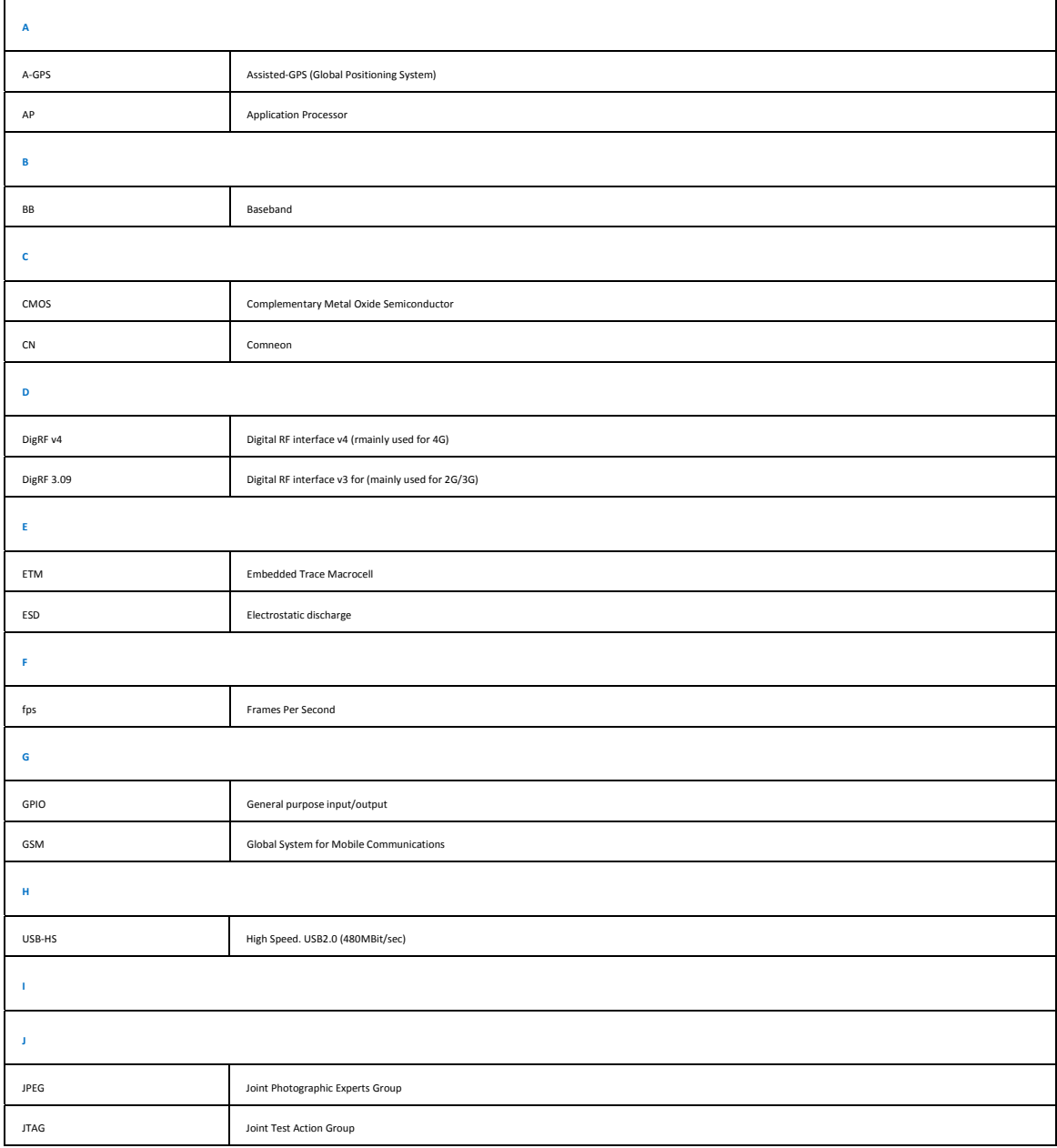

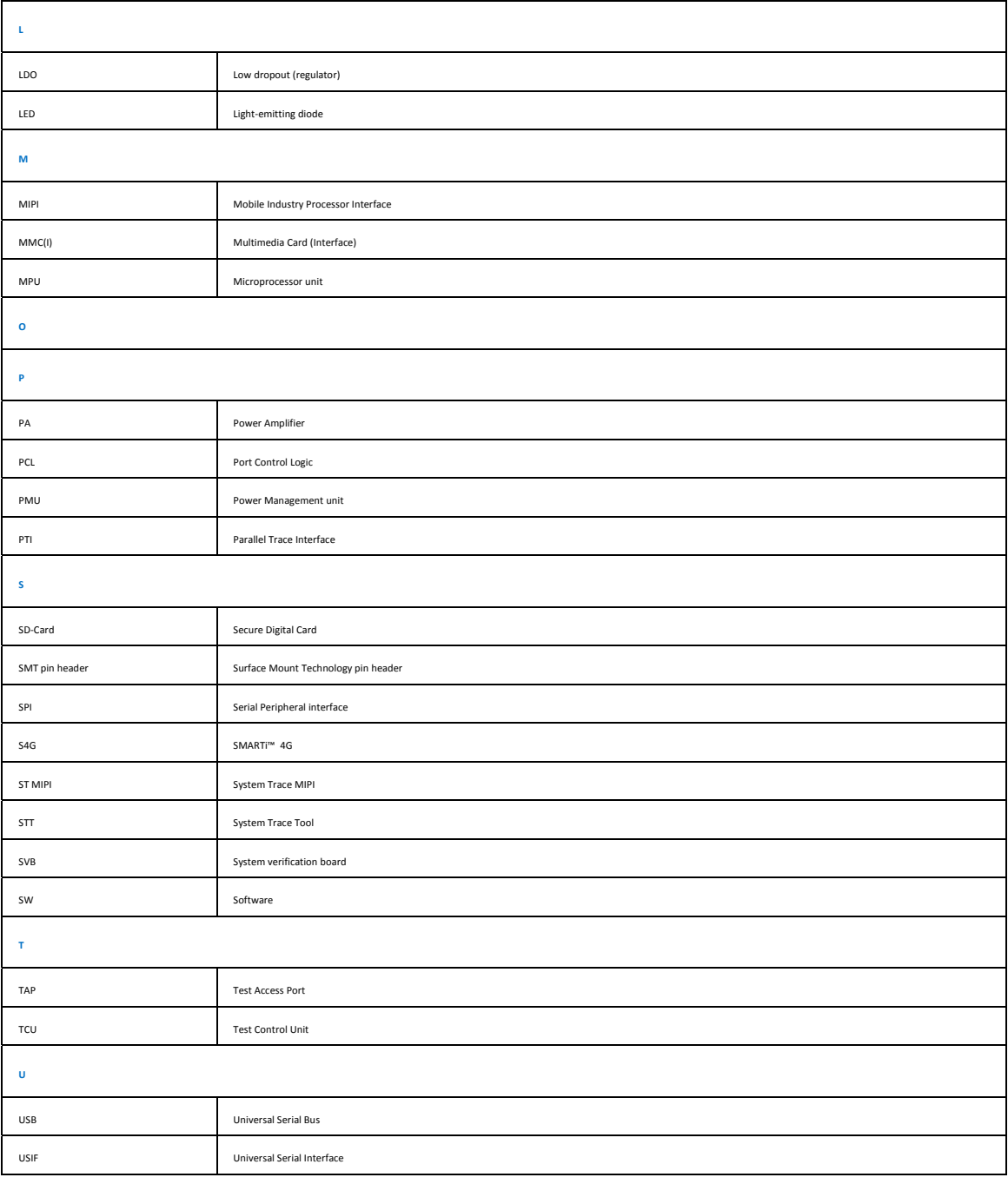

# **Appendix A Definitions/Explanations**

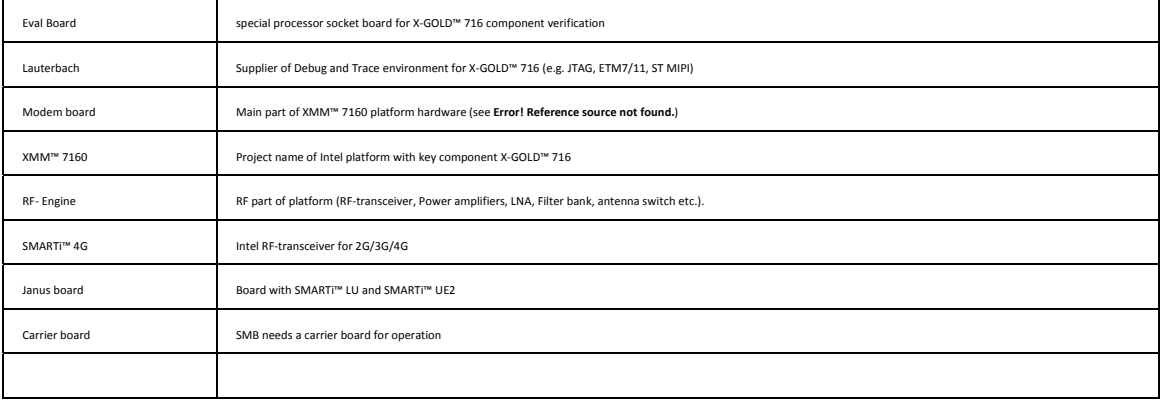

#### **Appendix B Regulatory Statements**

#### **USA FCC Radio Frequency Exposure**

**Revision History**

The FCC with its action in ET Docket 96-8 has adopted a safety standard for human exposure to radio frequency (RF) electromagnetic energy emitted by FCC certified equipment. The wireless adapter meets the Human Exposure limits found in OET Bulletin 65, supplement C, 2001, and ANSI/IEEE C95.1, 1992. Proper operation of this radio according to the instructions found in this manual will result in exposure substantially below the FCC's recommended limits.

The following safety precautions should be observed:

- Do not touch or move antenna while the unit is transmitting or receiving.
- Do not hold any component containing the radio such that the antenna is very close or touching any exposed parts of the body, especially the face or eyes, while transmitting.
- Do not operate the radio or attempt to transmit data unless the antenna is connected; this behavior may cause damage to the radio.
- Use in specific environments:
	- The use of wireless adapters in hazardous locations is limited by the constraints posed by the safety directors of such environments.
	- The use of electronic devices equipped with wireless adapters on airplanes is governed by rules for each commercial airline operator.
	- The use of wireless adapters in hospitals is restricted to the limits set forth by each hospital.

#### **Explosive Device Proximity Warning**

**Warning**: Do not operate a portable transmitter (including this wireless adapter) near unshielded blasting caps or in an explosive environment unless the transmitter has been modified to be qualified for such use.

#### **Use On Aircraft Caution**

**Revision History**

**Caution**: Regulations of commercial airline operators and the FCC may prohibit airborne operation of certain electronic devices equipped with radio-frequency wireless devices (wireless adapters) including cellular devices because their signals could interfere with critical aircraft instruments.

#### **The Wireless Adapter and Your Health**

The wireless adapter, like other radio devices, emits radio frequency electromagnetic energy. The level of energy emitted by the wireless adapter, however, is less than the electromagnetic energy emitted by other wireless devices such as mobile phones. The wireless adapter operates within the guidelines found in radio frequency safety standards and recommendations. These standards and recommendations reflect the consensus of the scientific community and result from deliberations of panels and committees of scientists who continually review and interpret the extensive research literature. In some situations or environments, the use of the wireless adapter may be restricted by the proprietor of the building or responsible representatives of the applicable organization. Examples of such situations may include:

- Using the wireless adapter on board airplanes, or
- Using the wireless adapter in any other environment where the risk of interference with other devices or services is perceived or identified as being harmful.

If you are uncertain of the policy that applies to the use of wireless adapters in a specific organization or environment (an airport, for example), you are encouraged to ask for authorization to use the adapter before you turn it on.

#### **REGULATORY INFORMATION**

#### **USA ‐ Federal Communications Commission (FCC)**

No configuration controls are provided for Intel® wireless adapters allowing any change in the frequency of operations outside the FCC grant of authorization for U.S. operation.

- Intel® wireless adapters are intended for OEM integrators only.
- If Intel® wireless adapters are to be co-located with any other transmitter additional testing and/or approval by the FCC will be required.

This wireless adapter complies with Part 15 of the FCC Rules. Operation of the device is subject to the following two conditions:

- This device may not cause harmful interference.
- This device must accept any interference that may cause undesired operation.

#### **Class B Device Interference Statement**

This wireless adapter has been tested and found to comply with the limits for a Class B digital device, pursuant to Part 15 of the FCC Rules. These limits are designed to provide reasonable protection against harmful interference in a residential installation. This wireless adapter generates, uses, and can radiate radio frequency energy. If the wireless adapter is not installed and used in accordance with the instructions, the wireless adapter may cause harmful interference to radio communications. There is no guarantee, however, that such interference will not occur in a particular installation. If this wireless adapter does cause harmful interference to radio or television reception (which can be determined by turning the equipment off and on), the user is encouraged to try to correct the interference by taking one or more of the following measures:

- Reorient or relocate the receiving antenna of the equipment experiencing the interference.
- Increase the distance between the wireless adapter and the equipment experiencing the interference.
- Connect the computer with the wireless adapter to an outlet on a circuit different from that to which the equipment experiencing the interference is connected.

Rev. 1.0, September-2012 56/60 Hardware User Guide, Document Number: N/A

Consult the dealer or an experienced radio/TV technician for help.

**NOTE**: The adapter must be installed and used in strict accordance with the manufacturer's instructions as described in the user documentation that comes with the product. Any other installation or use will violate FCC Part 15 regulations.

#### **Canada – Industry Canada (IC)**

**Revision History**

This device complies with Industry Canada licence-exempt RSS standard(s). Operation is subject to the following two conditions: (1) this device may not cause interference, and (2) this device must accept any interference, including interference that may cause undesired operation of the device.

Cet appareil se conforme aux normes Canada d'Industrie de RSS permis-exempt. L'utilisation est assujetti aux deux conditions suivantes: (1) cet appareil ne peut pas causer d'interférences, et (2) cet appareil doit accepter des interférences , y compris des interférences qui peuvent causer desopérations non désirées de l'appareil.

Under Industry Canada regulations, this radio transmitter may only operate using an antenna of a type and maximum (or lesser) gain approved for the transmitter by Industry Canada. To reduce potential radio interference to other users, the antenna type and its gain should be so chosen that the equivalent isotropically radiated power (e.i.r.p.) is not more than that necessary for successful communication.

Selon les règlements de Canada d'Industrie, cet émetteur de radio peut seulement fonctionner en utilisant une antenne du type et de gain maximum (ou moindre) que le gain approuvé pour l'émetteur par Canada d'Industrie. Pour réduire lesinterférences radio potentielles avec les autres utilisateurs, le type d'antenne et son gain devraient être choisis de façon à ce que la puissance

Rev. 1.0, September‐2012 57/60 Hardware User Guide, Document Number: N/A

isotrope rayonnée équivalente(P.I.R.E.) ne soit pas supérieure à celle qui est nécessaire pour une communication réussie.

#### **Safety Approval Considerations**

**Revision History**

This device has been safety approved as a component and is for use only in complete equipment where the acceptability of the combination is determined by the appropriate safety agencies. When installed, consideration must be given to the following:

- It must be installed into a compliant host device meeting the requirement of UL/EN/IEC 60950-1 2nd edition including the general provisions of enclosure design 1.6.2 and specifically paragraph 1.2.6.2 (Fire Enclosure).
- The device shall be supplied by a SELV source when installed in the end-use equipment.
- A heating test shall be considered in the end-use product for meeting the requirement of UL/EN/IEC 60950-1 2nd edition.

#### **INFORMATION FOR OEMs and HOST INTEGRATORS**

The guidelines described within this document are provided to OEM integrators installing Intel® wireless adapters in notebook and tablet PC host platforms. Adherence to these requirements is necessary to meet the conditions of compliance with FCC rules, including RF exposure. When all antenna type and placement guidelines described herein are fulfilled the Intel® wireless adapters may be incorporated into notebook and tablet PC host platforms with no further restrictions. If any of the guidelines described herein are not satisfied it may be necessary for the OEM or integrator to perform additional testing and/or obtain additional approval. The OEM or integrator is responsible to determine the required host regulatory testing and/or obtaining the required host approvals for compliance.

- Intel® wireless adapters are intended for OEMs and host integrators only.
- The Intel® wireless adapter FCC Grant of Authorization describes any limited conditions of modular approval.
- The Intel® wireless adapters must be operated only within countries that have been approved for operation.

Rev. 1.0, September-2012 58/60 Hardware User Guide, Document Number: N/A

 Changes or modification to Intel® wireless adapters by OEMs, integrators or other third parties is not permitted. Any changes or modification to Intel® wireless adapters by OEMs, integrators or other third parties will void authorization to operate the adapter.

#### **Simultaneous Transmission of Intel® Wireless Adapters with Other Integrated or Plug‐In Transmitters**

#### Based upon FCC Knowledge Database publication number 616217

https://apps.fcc.gov/oetcf/kdb/forms/FTSSearchResultPage.cfm?id=33240&switch=P, when there are multiple transmitting devices installed in a host device, an RF exposure transmitting assessment shall be performed to determine the necessary application and test requirements. OEM integrators must identify all possible combinations of simultaneous transmission configurations for all transmitters and antennas installed in the host system. This includes transmitters installed in the host as mobile devices (>20 cm separation from user) and portable devices (<20 cm separation from user). OEM integrators should consult the actual FCC KDB 616217 document for all details in making this assessment to determine if any additional requirements for testing or FCC approval is necessary.

#### **5.1.1 Information To Be Supplied to the End User by the OEM or Integrator**

The following regulatory and safety notices must be published in documentation supplied to the end user of the product or system incorporating the Intel® wireless adapter, in compliance with local regulations. Host system must be labeled with "Contains FCC ID: XXXXXXXX", FCC ID displayed on label.

The Intel® wireless adapter must be installed and used in strict accordance with the manufacturer's instructions as described in the user documentation that comes with the product. Intel Corporation is not responsible for any radio or television interference caused by unauthorized modification of the devices included with the wireless adapter kit or the substitution or attachment of connecting

cables and equipment other than that specified by Intel Corporation. The correction of interference caused by such unauthorized modification, substitution or attachment is the responsibility of the user. Intel Corporation and authorized resellers or distributors are not liable for any damage or violation of government regulations that may arise from the user failing to comply with these guidelines.